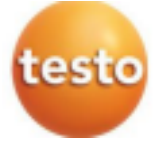

### **Измерители давления Testo 550s, Testo 557s**

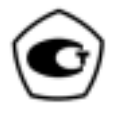

Руководство по эксплуатации

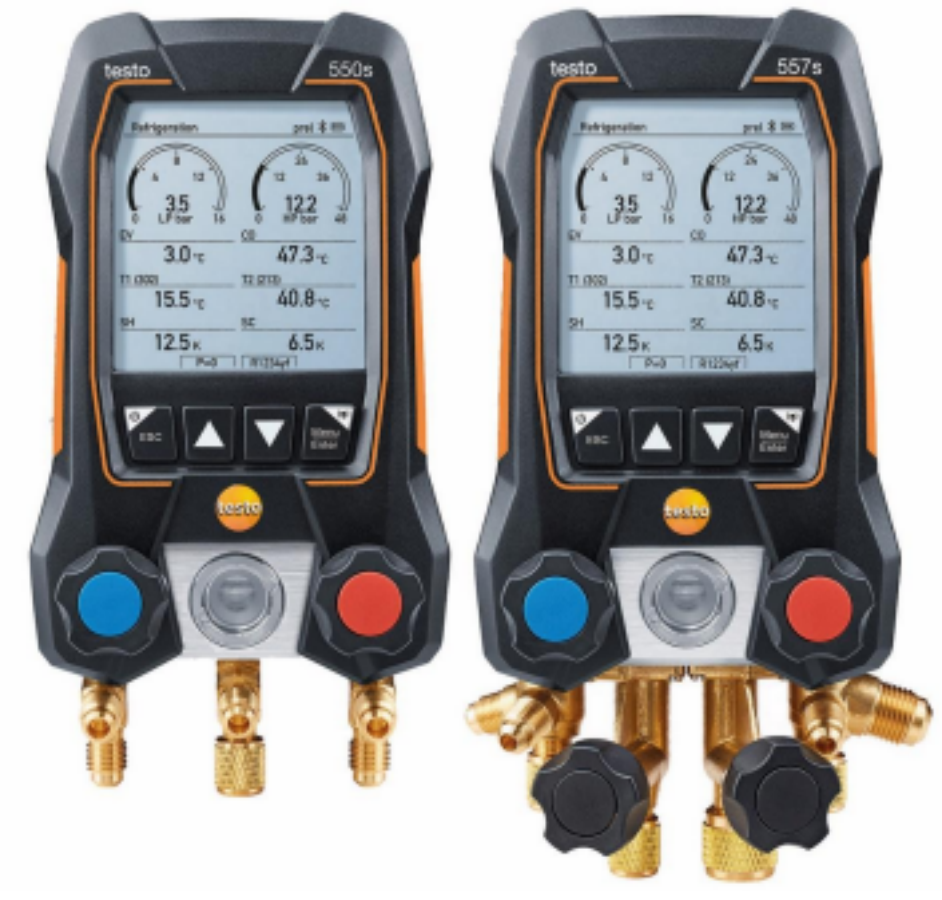

Содержание

## **Содержание**

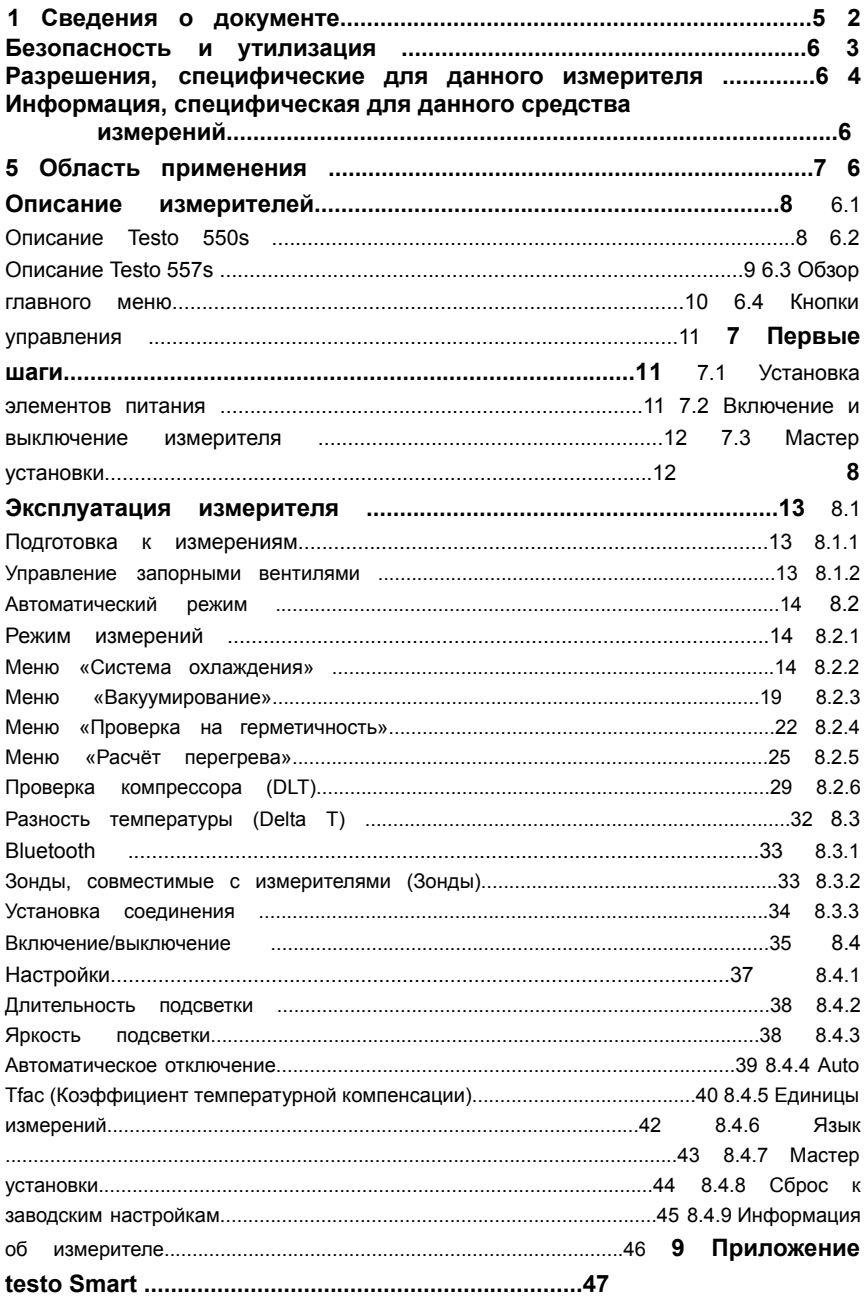

### Содержание

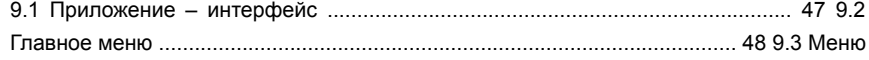

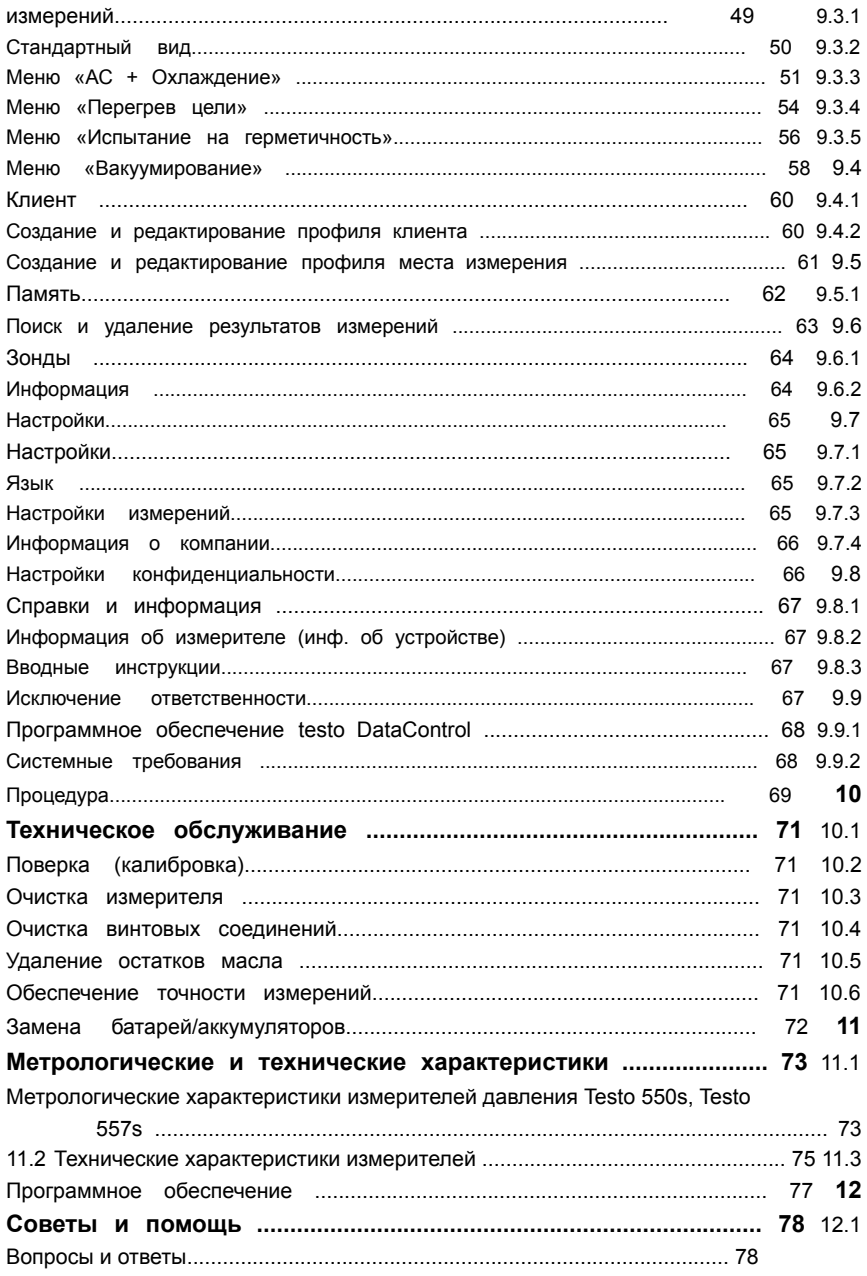

 $\overline{2}$ 

### Содержание

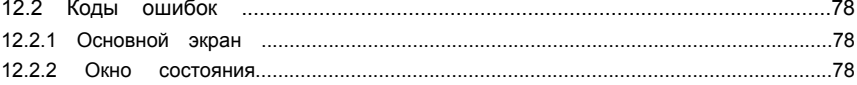

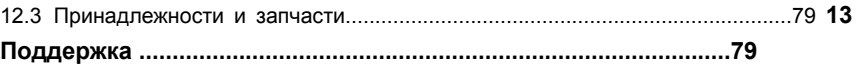

3 1 Сведения о документе

## **1 Сведения о документе**

∙ Тип средства измерений зарегистрирован в Федеральном информационном фонде по обеспечению единства измерений под № 83278-21

- Руководство по эксплуатации (далее руководство) предоставляется в электронном виде и доступно для скачивания на сайте www.testo.ru (во вкладке «Центр загрузки» на странице описания измерителя давления Testo 550s или Testo 557s).
- Особое внимание следует обратить на инструкции по безопасности и предупреждения, чтобы избежать травм и повреждения измерителей давления Testo 550s, Testo 557s (далее - измерителей).
- Перед началом использования измерителей, внимательно прочтите это руководство и ознакомьтесь с измерителями.
- Данное руководство подразумевает наличие у пользователя компетенций, необходимых для работы с ПК и продуктами Microsoft®.
- Изготовитель оставляет за собой право вносить изменения в руководство без оповещения пользователей средств измерений.

#### Условные обозначения

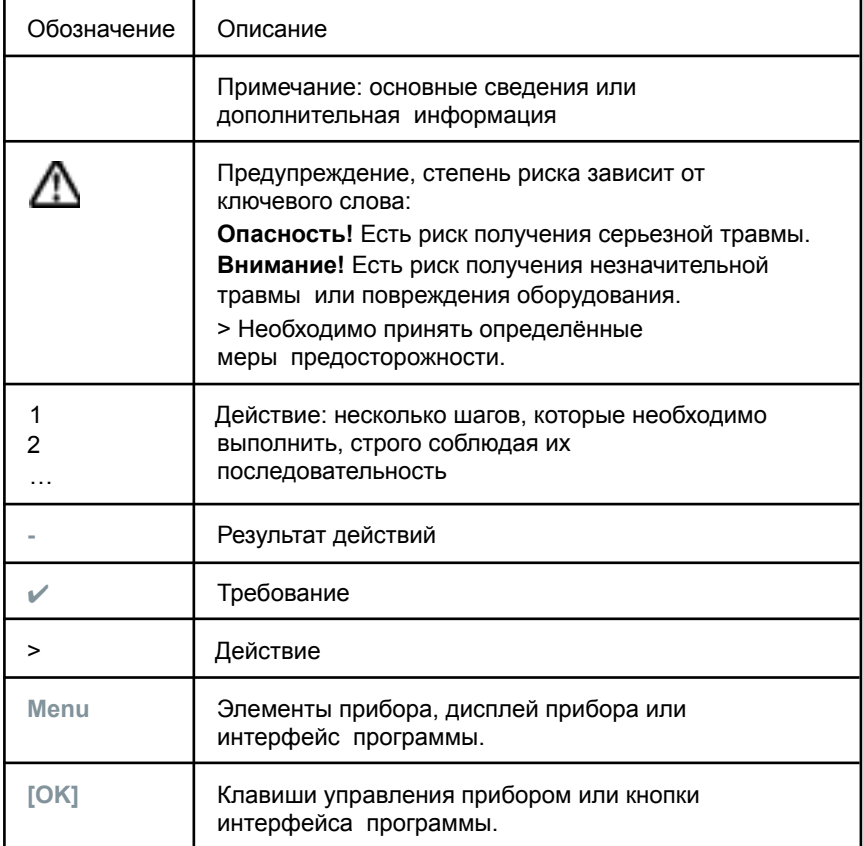

## 2 Безопасность и утилизация

Примите к сведению документ testo information (прилагается к измерителю).

## 3 Разрешения, специфические для данного измерителя

Действующие разрешения для вашей страны вы можете найти в приложенном документе Approval and Certification.

## 4 Информация, специфическая для данного средства измерений

- Если уронить измеритель или подвергнуть его любой другой сравнимой механической нагрузке, это может вызвать поломку трубок шлангов для хладагента. Запорные вентили также могут быть повреждены, что приведет к дальнейшим повреждениям внутри измерителя. необязательно видимым снаружи. Поэтому после падения измерителя или любой сравнимой механической нагрузки всегда заменяйте шланги для хладагента. Для вашей безопасности рекомендуем вам отправить измеритель в Сервисную службу Testo для диагностики.
- Электростатический заряд может разрушить измеритель. Все компоненты измерителя (в том числе, система, блок клапанов измерителя, баллон с хладагентом и т.д.) должны быть заземлены. См. Инструкции по безопасности системы и используемого хладагента.
- Газы хладагента могут нанести вред окружающей среде. Обратите внимание на действующие требования по охране окружающей среды.
- Использование с хладагентами A2L

Измерительные приборы Testo (по состоянию на июль 2020 г.) соответствуют требованиям действующего законодательства. стандартов, директив и правил безопасности для холодильных систем и хладагентов, а также правилам производителей хладагентов группы безопасности A2L согласно ISO 817.

Необходимо также соблюдать требования региональных стандартов и интерпретаций.

Например, стандарт DIN EN 378-части 1-4 применим к области действия стандартов EN.

Во время работ по техническому обслуживанию работодатель должен предотвращать возникновение взрывоопасных сред (см. также: TRBS1112. TRBS2152 VDMA 24020-3).

Необходимо предупреждать возникновение потенциально вредоносной и взрывоопасной атмосферы во время технического обслуживания и

ремонтных работ в холодильных системах с горючими хладагентами (относящимся к категории A2L и A3).

Техническое обслуживание, ремонтные работы, извлечение хладагента и пусконаладка системы должны проводиться только квалифицированным персоналом.

## **5 Область применения**

**Измерители давления Testo 550s** и **Testo 557s** предназначены для измерений избыточного давления и температуры в системах отопления, вентиляции и кондиционирования воздуха.

Измерители можно использовать для технического и сервисного обслуживания холодильных систем и тепловых насосов. Сотрудинки, использующие измерители давления Testo 550s, Testo 557s должны иметь соответствующую квалификацию.

Функции Testo 550s и Testo 557s позволяют им стать заменой механическим манометрическим коллекторам, термометрам и диаграммам давления/температуры. Они позволяют подавать, настраивать, тестировать и контролировать давление и температуру.

Измерители давления Testo 550s и Testo 557s совместимы с большинством не вызывающих коррозию хладагентов, водой и гликолем. Testo 550s и Testo 557s несовместимы с хладагентами, содержащими аммиак.

#### **Измерители нельзя использовать в потенциально взрывоопасной среде!**

Измерители давления Testo 550s и Testo 557s могут служить средством отображения измеренных значений от смарт-зондов модификаций Testo 115i и Testo 552i из комплектов измерительных «Смарт-зонды Testo» (регистрационный номер в Федеральном информационном фонде 66510-17).

## **6 Описание измерителей**

## **6.1 Описание Testo 550s**

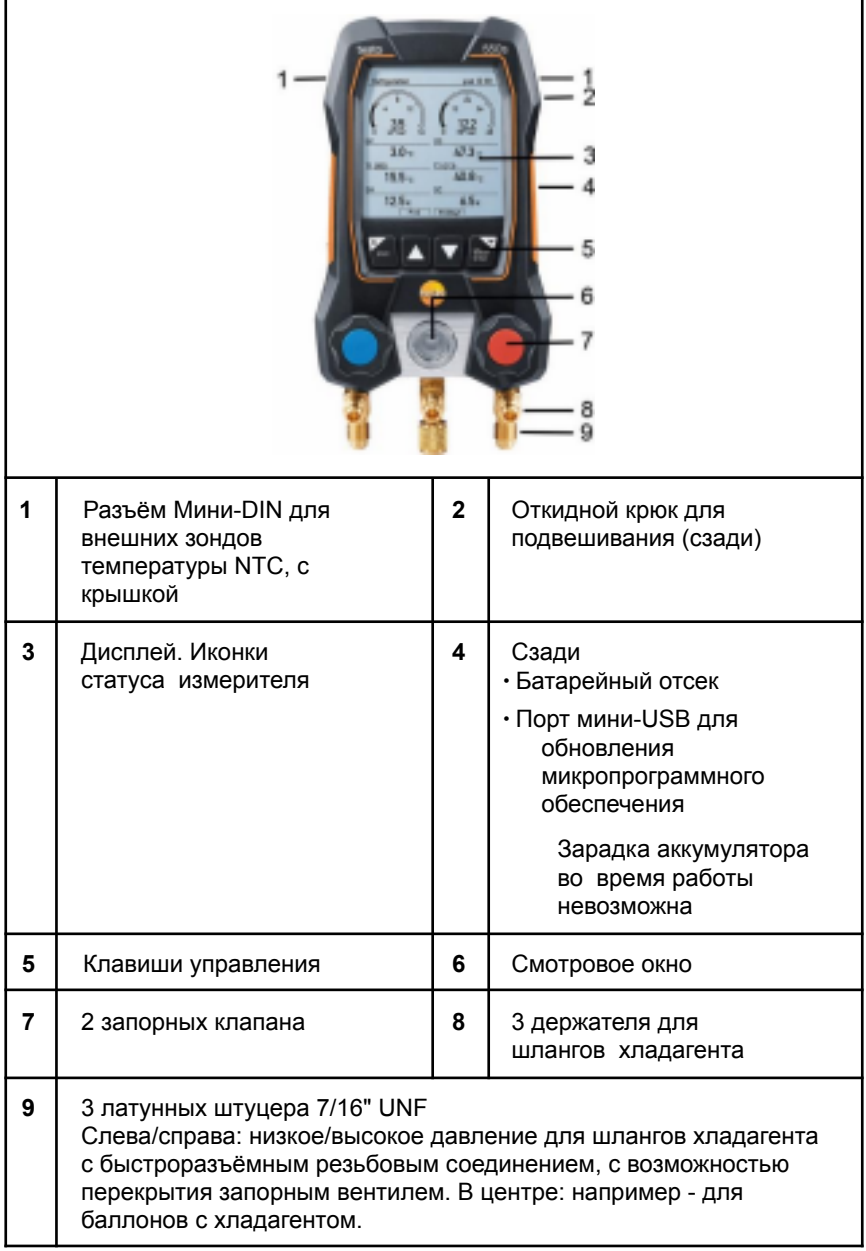

## **6.2 Описание Testo**

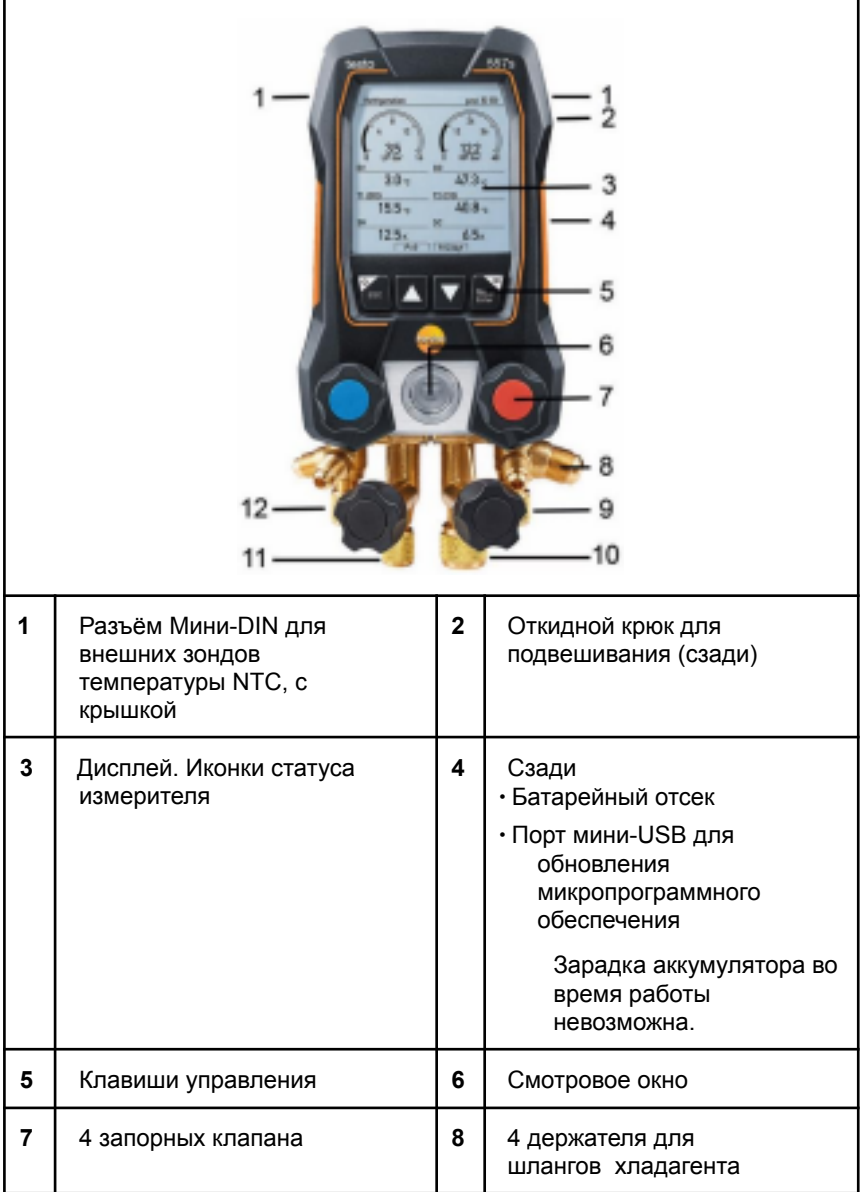

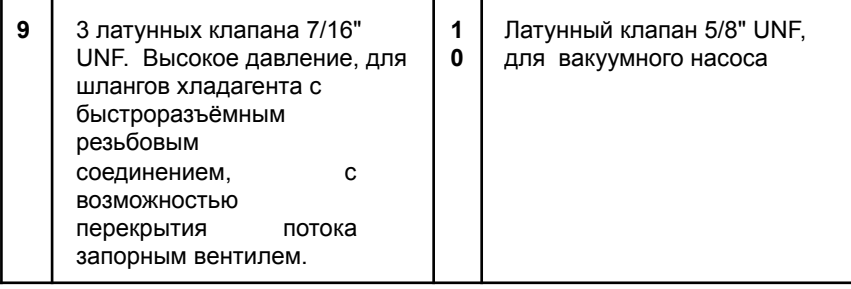

### 9

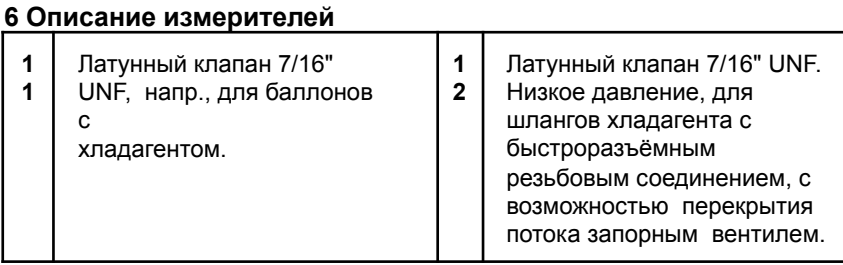

# **6.3 Обзор главного меню**

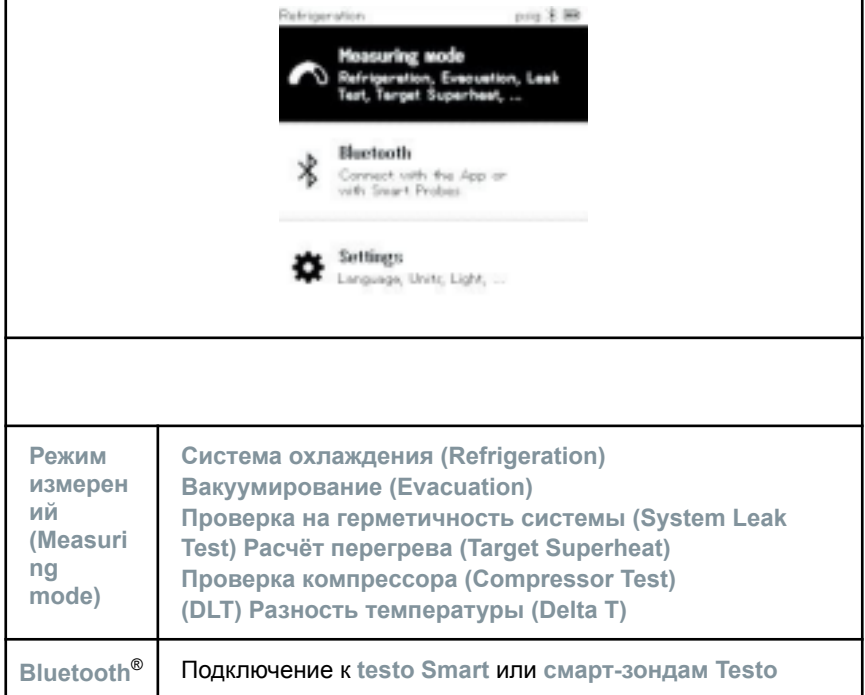

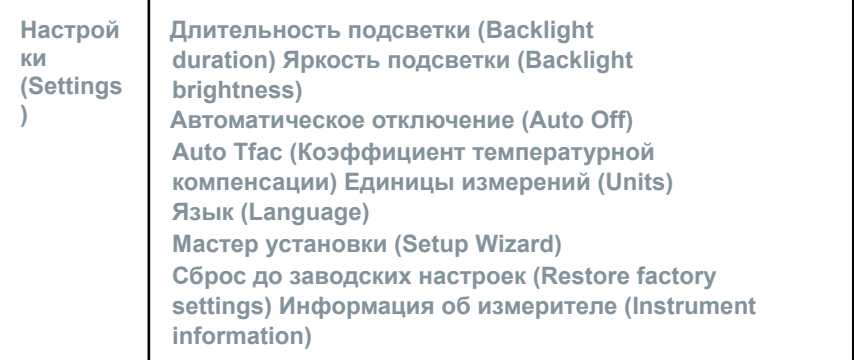

10

7 Первые шаги

## **6.4 Кнопки управления**

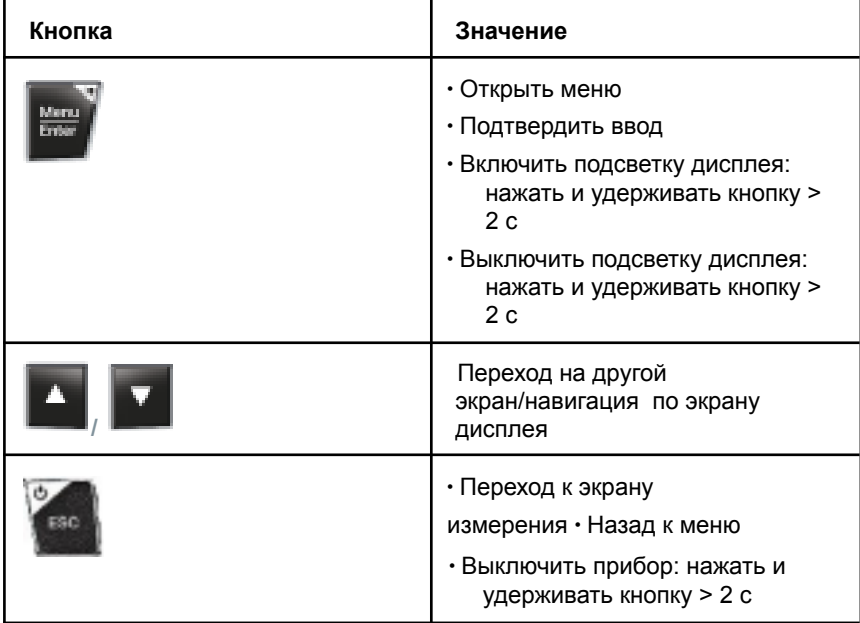

## **7 Первые шаги**

## **7.1 Установка элементов питания**

**<sup>1</sup>** Раскройте крюк для подвешивания и откройте батарейный отсек

(рычажный затвор).

 $\overline{2}$ Вставьте элементы питания (далее - батареи), входят в комплект поставки, или аккумуляторные батареи (4 элемента 1,5 В, тип АА / Mignon / LR6) в батарейный отсек. Соблюдайте полярность!

 $3$  Закройте батарейный отсек.

После вставки батарей измеритель автоматически включится и

перейдёт в режим меню настроек.

Если измеритель не использовался на протяжении долгого времени: извлеките батареи.

#### 7 Первые шаги

### 7.2 Включение и выключение измерителя

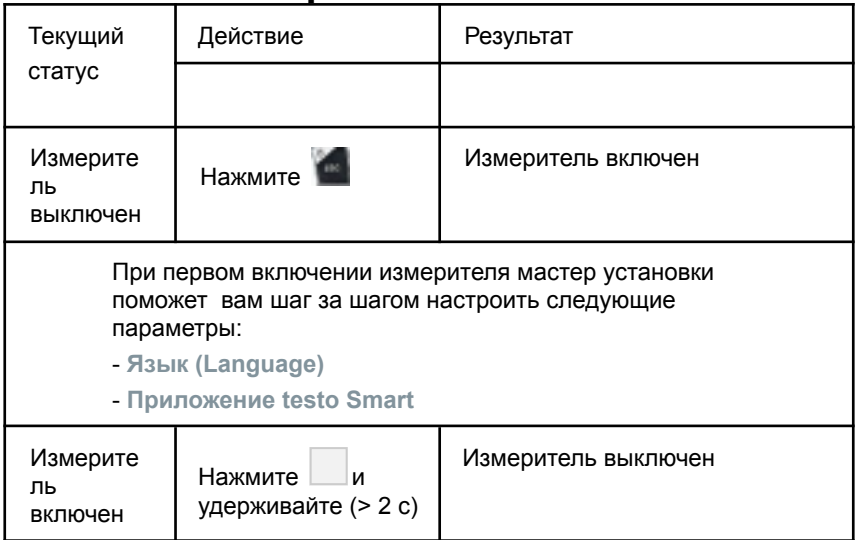

Заданные настройки измерителя можно в любой момент изменить в меню Настройки (Settings).

## 7.3 Мастер установки

При первом включении Testo 550s / Testo 557s или после восстановления заводских настроек активируется мастер установки, который поможет вам шаг за шагом настроить следующие параметры.

Заданные настройки измерителя можно в любой момент изменить в меню Настройки (Settings).

#### Выбор языка и QR-код

Измеритель включен, и фаза инициализации завершена.

1 Выберите язык: нажмите [▲] / [▼] и [Меню/Ввод (Menu/Enter)] для подтверждения

> Выбор языка активирует установку

соответствующих единиц измерений

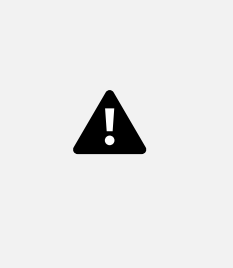

 $12$ 

#### 8 Эксплуатация измерителя

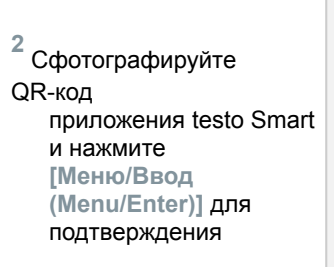

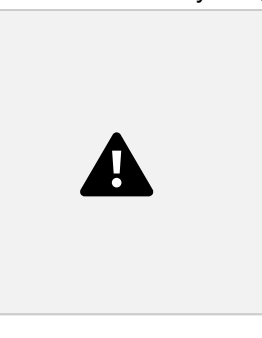

**-** Отображается меню измерений.

## **8 Эксплуатация измерителя**

## **8.1 Подготовка к измерениям**

## **8.1.1 Управление запорными вентилями**

Управление подачей хладагента происходить также как и в аналоговом манометрическом коллекторе – с помощью клапанов. Измерения проводятся как при закрытых, так и при открытых клапанах.

**-** Отрыть клапан: повернуть запорный вентиль против часовой стрелки.

**-** Закрыть клапан: повернуть запорный вентиль по часовой стрелке.

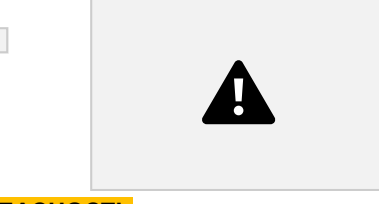

### **ОПАСНОСТЬ**

Слишком туго затянутый запорный вентиль может привести к:

- ∙ Повреждению тефлонового уплотнителя (1).
- ∙ Механической деформации клапанного поршня (2), что приведет к выпадению тефлонового уплотнителя (1).
- ∙ Повреждению резьбы на шпинделе (3) и винте клапана (4).
- ∙ Поломке ручки клапана (5).

Закручивайте клапаны только вручную. Не используйте никаких инструментов для закручивания клапанов.

## 8.1.2 Автоматический режим

Измеритель автоматически определяет разницу давлений между стороной низкого давления и стороной высокого давления. Если давление. измеренное на стороне низкого давления, на 1 бар выше, чем на стороне высокого давления, появится диалоговое окно, и режим отображения можно будет изменить. Если выбрать ответ "да", сторона низкого давления переместится слева направо, а сторона высокого давления - справа налево. Этот режим особенно полезен для систем кондиционирования, которые могут работать в режиме охлаждения и обогрева.

## 8.2 Режим измерений

### **ОПАСНОСТЬ**

Риск получения травм, вызванных хладагентом, находящимся под высоким давлением, горячим, холодным или отравляющим! >

Носите защитные очки и защитные перчатки.

- > Прежде чем подавать давление на измеритель: всегда закрепляйте измеритель на крюке, чтобы он не упал (опасность поломки).
- > Перед каждым измерением проверяйте, что соединительные шланги целы и подключены правильно. Для подсоединения шлангов не используйте никакие инструменты; затягивайте шланги только усилием руки (макс. крутящий момент  $5,0$  H $\cdot$ M).
- > Соблюдайте допускаемый диапазон измерений (от -1 до 60 бар). Особое внимание на это следует обращать в системах с хладагентом R744, поскольку они часто эксплуатируются при более высоком давлении!

## 8.2.1 Меню «Система охлаждения»

Меню Система охлаждения (Refrigeration) используется для определения следующих измеряемых величин:

- Высокое давление
- Низкое давление
- Температура испарения хладагента
- Температура конденсации хладагента
- Температура всасывающего трубопровода
- Температура жидкостного трубопровода
- $\cdot$  Перегрев
- Переохлаждение

Для измерений температуры трубы и автоматического расчёта перегрева и переохлаждения необходимо подключить внешний зонд температуры NTC (принадлежность).

Для этого можно использовать внешние зонды температуры или

смарт-зонды Testo (напр., **Testo 115i**).

Перед началом измерений убедитесь, что соединительные шланги находятся в безупречном состоянии.

Перед началом измерений обнулите сенсоры давления. Все соединения должны быть без давления (атмосферное давление). Удерживайте кнопку **[▲] (P=O)** 2 с, чтобы обнулить сенсоры.

✔ Измеритель включен и отображается меню измерений.

Все соединения должны быть без давления (атмосферное давление).

**1** Нажмите **[Меню/Ввод (Menu/Enter)]** для подтверждения. **-**

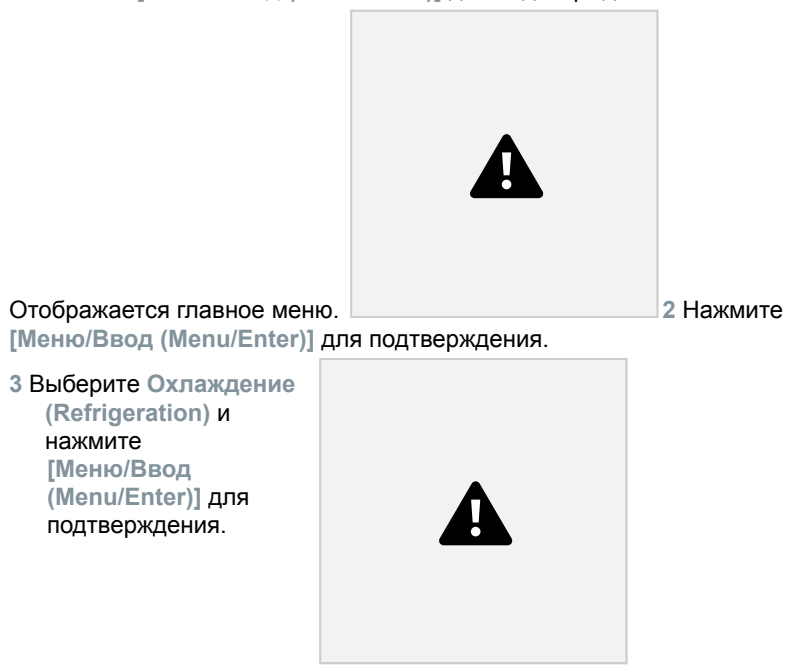

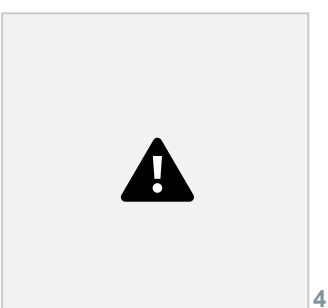

**-** Отображается меню измерений. Подключите соединительные шланги.

- **4.1** Закройте запорные вентили.
- **4.2** Подключите соединительные шланги для стороны низкого давления (синий) и стороны высокого давления (красный) к измерителю.

**4.3** Подсоедините соединительные шланги к системе. **<sup>5</sup>**

Подсоедините **Testo 115i** или внешние зонды температуры. **6**

Выберите хладагент.

**6.1** Нажмите клавишу [**▼**] (Rxx) (номер хладагента согласно

ISO 817). **-** Откроется

меню «хладагент», в котором будет выделен текущий хладагент.

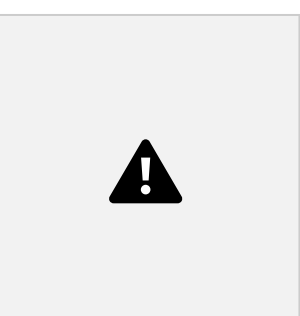

#### 8 Эксплуатация измерителя

**6.2** Задайте нужный хладагент: нажмите **[▲]** или **[▼]**, чтобы выбрать хладагент, а затем **[Меню/Ввод (Menu/Enter)]** для подтверждения.

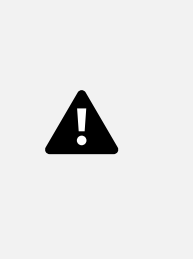

У вас есть возможность выбрать хладагенты в избранные, как в измерителе, так и в приложении. Они будут отображаться в начале списка хладагентов.

Для этого измеритель должен быть подключен к приложению по Bluetooth.

Затем в приложении в списке хладагентов вы можете добавить хладагент в избранное, нажав на звёздочку.

Новый избранный хладагент будет синхронизирован с **Testo 550s** или **Testo 557s**.

Примечание: во время синхронизации список выбора хладагентов в измерителе должен быть закрыт.

**-** Выбранный хладагент теперь отображается в списке хладагентов.

**7** Удерживайте клавишу **[▲] (P=O)** 2 с для обнуления сенсоров. **-** Сенсоры обнулились.

16

**<sup>8</sup>** Подайте давление на измеритель.

**-** Измерения начнутся автоматически.

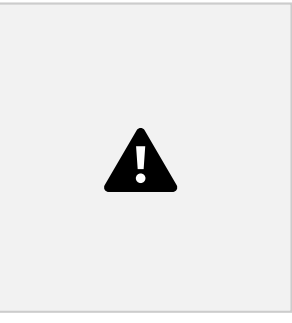

- Отображаются результаты измерений:

- ∙ Низкое/высокое давление
- ∙ Температура конденсации и испарения

#### **8 Эксплуатация измерителя**

∙ Температура всасывающего и жидкостного трубопровода ∙ Перегрев и переохлаждение

Для неазеотропных хладагентов температура испарения to/Ev отображается после полного испарения, а температура конденсации tc/Co отображается после полной конденсации. Измеренная температура должна быть присвоена стороне перегрева или стороне переохлаждения (toh <--> tcu). В зависимости от этого на дисплее будет отображаться toh/T1 соотв. Δtoh/SH или tcu/T2 соотв. Δtcu/SC,в соответствии с выбранным режимом отображения.

Мигающая подсветка значений и дисплея:

∙ За 1 бар до критического значения давления хладагента ∙ При превышении максимально допустимого давления 60 бар.

Все значения можно сохранить и переслать в приложение. Также возможна передача данных между приложением и ПО testo DataControl.

8 Эксплуатация измерителя

### **8.2.2 Меню «Вакуумирование»**

При процедуре **вакуумирования** из холодильного контура удаляются инородные газы и влага.

> Для проведения этих измерений рекомендуется подключить смарт зонд **Testo 552i**. Измерения вакуума можно проводить и без **Testo 552i**, только с **Testo 550s**/**Testo 557s**. Однако, так проводить измерения не рекомендуется из-за высокой погрешности измерений.

✔ Измеритель включен и на дисплее отображается меню

измерений.

✔ **Bluetooth**® включен.

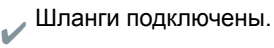

**1** Нажмите **[Меню/Ввод (Menu/Enter)]**.

18

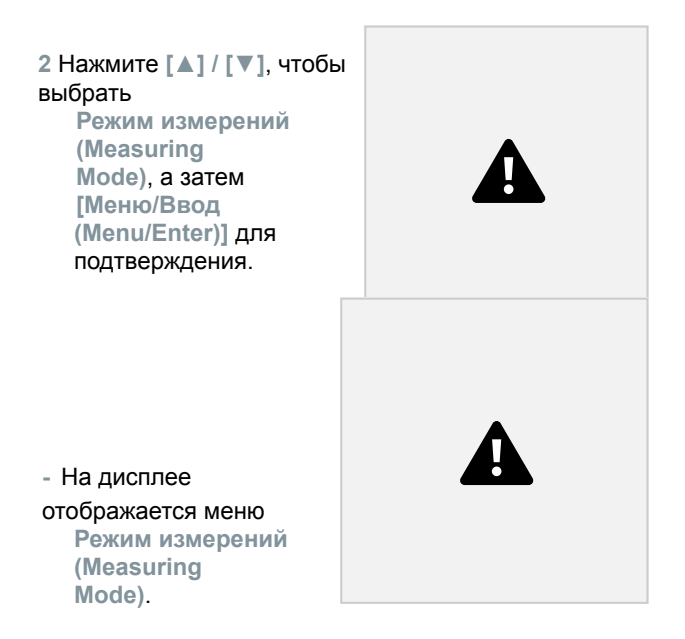

**3** Нажмите **[▲] / [▼]**, чтобы выбрать **Вакуумирование (Evacuation)** и нажмите **[Меню/Ввод (Menu/Enter)]** для подтверждения.

### **8 Эксплуатация измерителя**

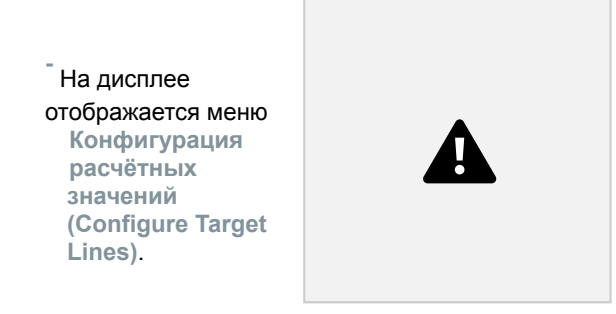

19

- **4** Задайте **расчётное значение (Target Line)**
- **4.1** Нажмите клавишу **[▲]** и в поле **Расчётное значение (Target Line)** выберите **Ввод вручную (Manual Input)**.
- **4.2** Нажмите **[Меню/Ввод (Menu/Enter)]** для подтверждения.
	- **-** Поле активировано.
- **4.3** Нажмите **[▲] / [▼]**, чтобы задать значение.
- **4.4** Нажмите **[Меню/Ввод (Menu/Enter)]** для подтверждения.
	- **5** Задайте значение **Максимальное расчётное падение (Maximum Decay Target)**
- **5.1** Нажмите на кнопку **[▼]** и в поле **Максимальное расчётное падение (Maximum Decay Target)** выберите **Ввод вручную (Manual Input)**.

**5.2** Нажмите **[Меню/Ввод (Menu/Enter)]** для подтверждения.

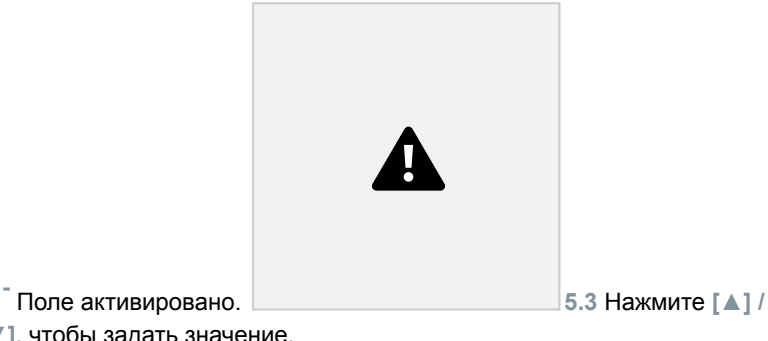

**[▼]**, чтобы задать значение.

**5.4** Нажмите **[Меню/Ввод (Menu/Enter)]** для подтверждения.

**<sup>6</sup>** Подтвердите вводные, заданные на этапах 4 и 5: Нажмите **[▼]**, чтобы выбрать **OK**, и нажмите **[Меню/Ввод (Menu/Enter)]** для подтверждения.

**-** Установится соединение с доступными Bluetooth® -зондами.

**- Testo 552i** включен и подсоединен автоматически.

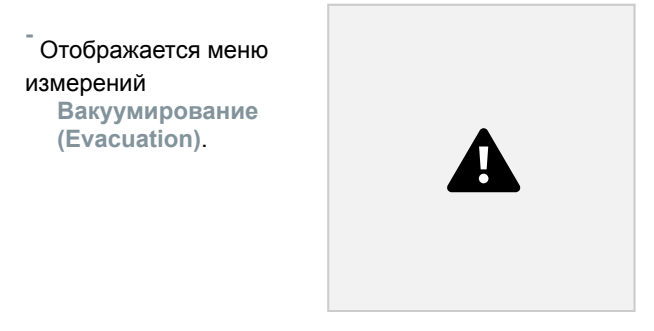

**7** Начните измерения: нажмите клавишу **[▼] (Старт) (Start)**.

#### **8 Эксплуатация измерителя**

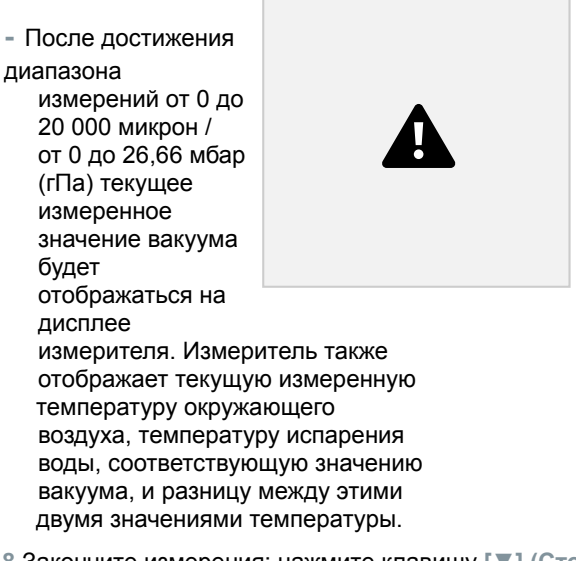

- **8** Закончите измерения: нажмите клавишу **[▼] (Стоп) (Stop)**.
- **-** На дисплее отображается результат измерений.

Нажмите клавишу **[▲] Новое (New)**, чтобы сбросить установившиеся значения. При необходимости проверку также можно начать заново.

**9** Нажмите **[Меню/Ввод (Menu/Enter)]**, чтобы вернуться в главное меню.

### **8.2.3 Меню «Проверка на герметичность»**

Проверка на герметичность с температурной компенсацией нужна для того, чтобы убедиться в отсутствии утечек хладагента в системе. Для этого на протяжении заданного времени измеряется давление в системе и температура окружающего воздуха.

Для этого можно подключить внешний зонд температуры или смарт-зонд, предназначенный для измерений температуры окружающего воздуха. В результате обеспечивается информация о дифференциальном давлении с температурной компенсацией и температуре в начале и конце проверки. За счёт температурной компенсации фактическое падение давления отображается как ΔP. Без подключенного внешнего зонда температуры вы можете выполнить проверку на герметичность без температурной компенсации.

Кроме того, для проверки на герметичность с температурной компенсацией можно контактные термометры (например, **Testo 115i**), но не для измерений температуры поверхности. Их нужно разместить как можно дальше от поверхности, чтобы измерить

температуру воздуха. При использовании поверхностного зонда в меню **Настройки (Settings) Testo 550s** / **Testo 557s** нужно выключить **Auto Tfac (Коэффициент температурной**

22

#### 8 Эксплуатация измерителя

**компенсации)**, см. раздел 8.3.4.

Для проведения измерений можно использовать **Testo 550s** или **Testo 557s**.

✔ Измеритель включен и на дисплее отображается меню

измерений.

✔ Шланги подключены.

**1** Нажмите **[Меню/Ввод (Menu/Enter)]**.

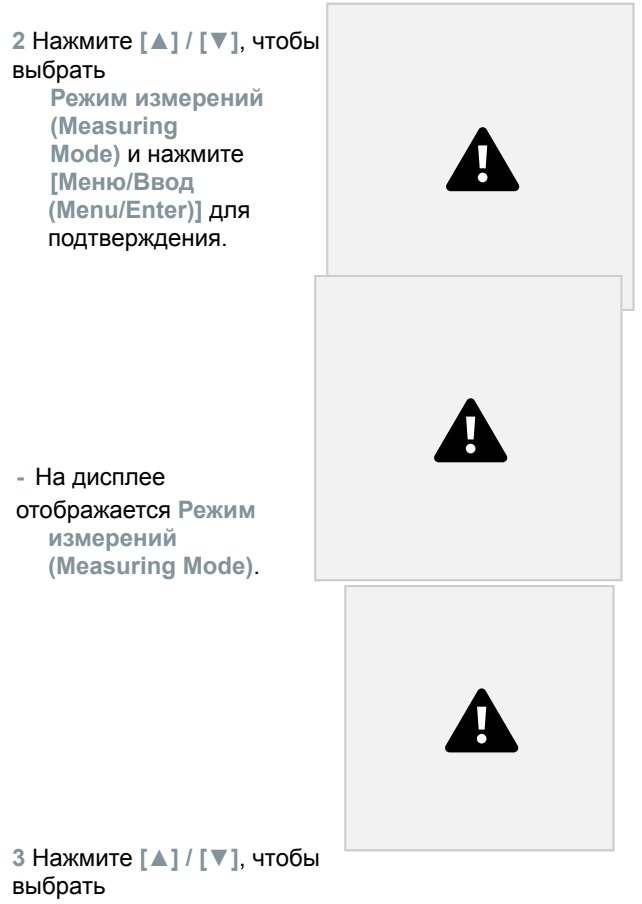

**Проверку на герметичность**

**(Pressure Leak Test)** и нажмите **[Меню/Ввод (Menu/Enter)]** для подтверждения.

### **8 Эксплуатация измерителя**

- **-** Для проверки на герметичность с температурной компенсацией устанавливается соединение с доступными Bluetooth<sup>®</sup>-зондами. Если к измерителю подключены внешние зонды температуры, они имеют приоритет. Учтите, что для проверки на герметичность с температурной компенсацией лучше всего подходят зонды измерений температуры воздуха.
- **- Testo 905i / Testo 605i** включены и соединение с ними установлено автоматически. Можно подключить и другие зонды температуры, совместимые с **Testo 550s / Testo 557s**.
- **-** На дисплее отображается меню **Проверка на герметичность (Pressure Leak Test)**.

**T Comp** отображается на дисплее, если к измерителю по Bluetooth® или через кабель подключен совместимый зонд. Температурная компенсация используется при расчёте результата измерений.

- **4** Нажмите клавишу **[▼] (Старт) (Start)**.
- **-** Проверка на герметичность выполняется.
- **5** Нажмите клавишу **[▼] (Стоп) (Stop).**
- **-** Проверка на герметичность завершена.

**-** На дисплее отображается результат измерений.

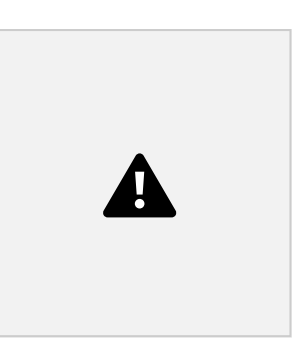

Нажмите клавишу **[▲] Новое (New)**, чтобы сбросить установившиеся значения. При необходимости проверку также можно начать заново.

Результат измерений может отображаться в виде графика, как на дисплее измерителя, так и в приложении.

**6** Нажмите **[Меню/Ввод (Menu/Enter)]**, чтобы вернуться в главное меню.

24

8 Эксплуатация измерителя

### **8.2.4 Меню «Расчёт перегрева»**

Эта функция позволяет подключить **Testo 550s** и **Testo 557s** к двум дополнительным смарт-зондам **Testo 605i** для расчёта перегрева. Это возможно только для сплит-систем кондиционирования/тепловых насосов с фиксированным расширительным клапаном. Два подключенного смарт зонда **Testo 605i** определяют значения **ODDB** и **RAWB**. В результате на дисплее отображается значение расчётного перегрева.

На практике для этих измерений используются:

- ∙ **Testo 115i** или
- ∙ внешние зонды температуры
- ∙ **Testo 605i**

Также эти значения можно конфигурировать вручную.

Перед началом измерений убедитесь, что соединительные шланги находятся в безупречном состоянии.

Перед началом измерений обнулите сенсоры давления.

✔ Измеритель включен и на дисплее отображается меню

измерений.

Все соединения должны быть без давления (атмосферное

давление).

✔ **Bluetooth**® включен.

**1** Нажмите **[Меню/Ввод (Menu/Enter)]**.

**2** Нажмите **[▲] / [▼]**, чтобы выбрать **Режим измерений (Measuring Mode)** и нажмите **[Меню/Ввод (Menu/Enter)]** для подтверждения.

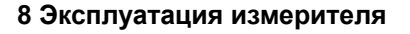

**-** На дисплее отображается **Режим измерений (Measuring Mode)**.

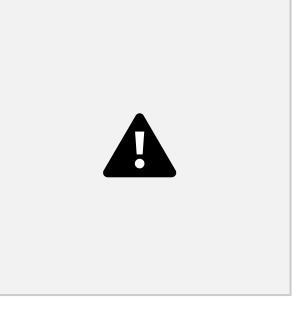

**3** Нажмите **[▲] / [▼]**, чтобы выбрать **Расчёт перегрева (Target Superheat)** и нажмите **[Меню/Ввод (Menu/Enter)]** для подтверждения.

**-** На дисплее отображается меню **Конфигурация расчёта перегрева (Configure Target**

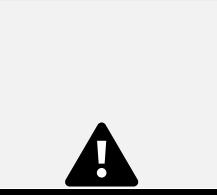

**Superheat)**.

Нужные значения можно либо конфигурировать вручную в разделе **Ручной ввод (Manual Input)** или регистрировать с помощью **Testo 605i** в разделе **Смарт-зонд (Smart Probe)**. Когда выбран раздел **Смарт-зонд (Smart Probe)**, на дисплее отображаются доступные для подключения **Testo 605i**.

- **4** Задайте значение **Наружной температуры шарика сухого термометра (Outdoor Dry Bulb Temp.)**
- **4.1** Нажмите клавишу **[▲]** и в поле **Наружная температура шарика сухого термометра (Outdoor Dry Bulb Temp)** выберите **Ручной ввод (Manual Input)**.
- **4.2** Нажмите **[Меню/Ввод (Menu/Enter)]** для подтверждения.

**-** Поле активировано.

**4.3** Нажмите **[▲] / [▼]**, чтобы задать значение.

26

#### 8 Эксплуатация измерителя

- **4.4** Нажмите **[Меню/Ввод (Menu/Enter)]** для подтверждения.
	- **5** Задайте значение **Температуры шарика смоченного термометра внутреннего воздуха (Return Air Wet Bulb Temp.)**

**5.1** Нажмите клавишу **[▲] / [▼]**и в поле **Температуры шарика смоченного термометра внутреннего воздуха (Return Air Wet Bulb Temp.)** выберите **Ручной ввод (Manual Input)**.

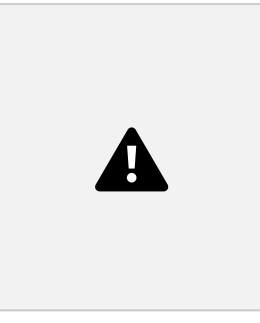

### **5.2** Нажмите **[Меню/Ввод**

**(Menu/Enter)]** для подтверждения.

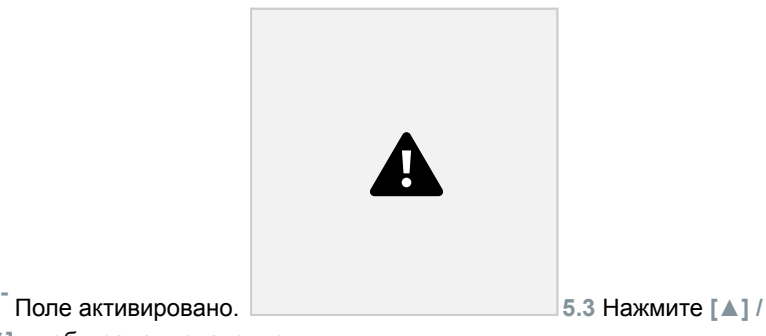

**[▼]**, чтобы задать значение.

**5.4** Нажмите **[Меню/Ввод (Menu/Enter)]** для подтверждения.

**<sup>6</sup>** Подтвердите значения, введенные на этапах 4 и 5: Нажмите **[▼]**, чтобы выбрать **Okay**, и нажмите **[Меню/Ввод (Menu/Enter)]** для подтверждения.

### **8 Эксплуатация измерителя**

**-** На дисплее отображается меню измерений **Расчёт перегрева (Target Superheat)**.

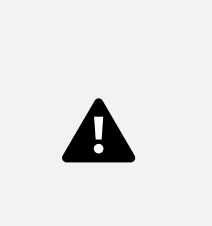

27

**<sup>7</sup>** Подключите соединительные шланги.

- **7.1** Закройте запорные вентили.
- **7.2** Подключите соединительные шланги для стороны низкого давления (синий) и стороны высокого давления (красный) к измерителю.
- **7.3** Подключите соединительные шланги к системе.

**8** Подключите **Testo 115i**/внешние зонды температуры. **9**

Выберите хладагент.

**9.1** Нажмите клавишу [▼] (Rxx) (номер хладагента согласно

ISO 817). **-** Откроется

меню хладагента, в котором будет выделен текущий хладагент.

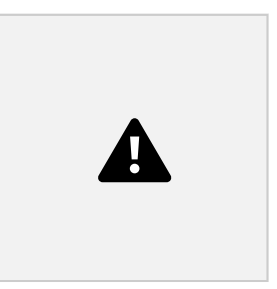

#### 8 Эксплуатация измерителя

**9.2** Выберите хладагент: нажмите **[▲]** или **[▼]**, чтобы выбрать хладагент, и нажмите **[Меню/Ввод (Menu/Enter)]** для подтверждения.

- **-** Выбранный хладагент отображается в списке хладагентов.
- **10** Нажмите клавишу **[▲] (P=O)** и удерживайте 2 с, чтобы обнулить сенсоры.
	- **-** Обнуление выполняется.
- **<sup>11</sup>** Подайте давление на измеритель.
	- **-** Измерения начнутся автоматически.
	- На дисплее отображаются результаты измерений:
		- ∙ Низкое/высокое давление
		- ∙ Температура конденсации и испарения
		- ∙ Температура всасывающего и жидкостного трубопровода ∙
		- Перегрев и переохлаждение
		- ∙ Расчётный перегрев TSH

### **8.2.5 Проверка компрессора (DLT)**

Для этого режима используются 3 зонда температуры. Помимо обычных сенсоров температуры для перегрева и переохлаждения нужно подключить по Bluetooth дополнительный зонд температуры.

> Для проведения данных измерений используется Testo 115i или внешние зонды температуры.

Перед началом измерений убедитесь, что соединительные шланги находятся в безупречном состоянии.

Перед началом измерений обнулите сенсоры давления.

✔ Измеритель включен и на дисплее отображается меню

измерений.

#### **8 Эксплуатация измерителя**

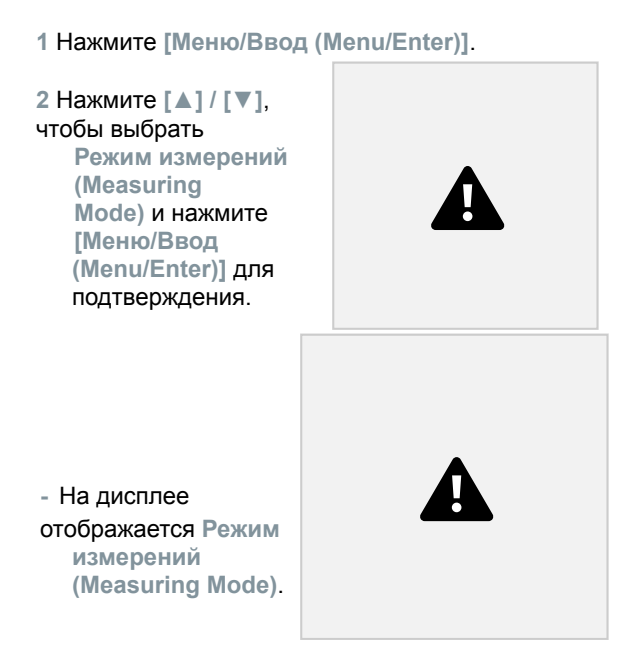

**3** Нажмите **[▲] / [▼]**, чтобы выбрать **Проверку компрессора (Compressor Test) (DLT)**, и нажмите **[Меню/Ввод (Menu/Enter)]** для подтверждения.

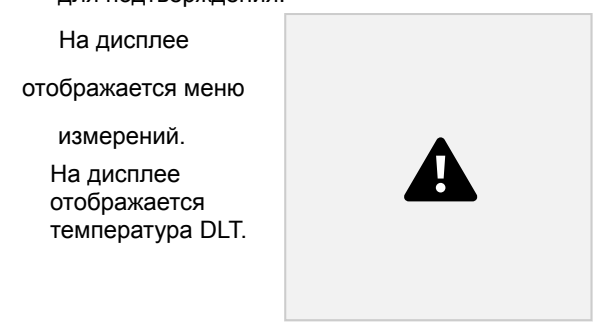

**<sup>4</sup>** Подключите соединительные шланги.

**4.1** Закройте запорные вентили.

**4.2** Подключите соединительные шланги для стороны низкого давления (синий) и стороны высокого давления (красный) к измерителю.

30

8 Эксплуатация измерителя

**4.3** Подключите соединительные шланги к системе.

**5** Подключите **Testo 115i** или внешние зонды температуры и третий зонд температуры к выходному отверстию компрессора.

**<sup>6</sup>** Выберите хладагент.

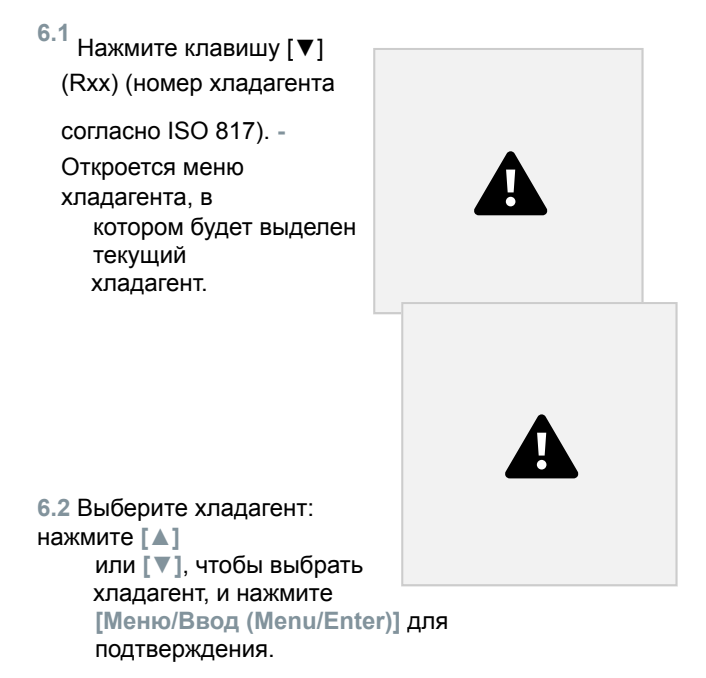

- **-** Выбранный хладагент отображается в списке хладагентов.
- **7** Нажмите клавишу **[▲] (P=O)** и удерживайте 2 с, чтобы обнулить сенсоры.
- **-** Обнуление выполняется.
- **<sup>8</sup>** Подайте давление на измеритель.
- **-** Измерения начнутся автоматически.
- **-** На дисплее отображаются результаты измерений.
- **9** Нажмите **[Меню/Ввод (Menu/Enter)]**, чтобы вернуться в главное меню.

#### **8 Эксплуатация измерителя**

### **8.2.6 Разность температуры (Delta T)**

Измеряется температура 1 и температура 2. Разница между ними отображается на дисплее.

> Для проведения этих измерений используется Testo 115i или внешние зонды температуры.

✔ Измеритель включен и на дисплее отображается меню

измерений.

✔ Выполняются шаги, описанные в разделе **Подготовка к**

**измерениям**.

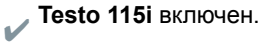

**1** Поместите **Testo 115i** на точки измерений.

**2** Нажмите **[Меню/Ввод (Menu/Enter)]**.

**3** Нажмите **[▲] / [▼]**, чтобы выбрать **Режим измерений (Measuring**

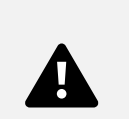

**Mode)** и нажмите **[Меню/Ввод (Menu/Enter)]** для подтверждения.

**-** На дисплее отображается **Режим измерений (Measuring Mode)**.

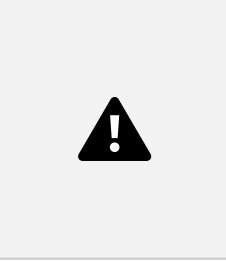

**4** Нажмите **[▲] / [▼]**, чтобы выбрать **Разность температуры (Delta T)**, и нажмите **[Меню/Ввод (Menu/Enter)]** для подтверждения.

32

**-** На дисплее отображается результаты измерений. 8 Эксплуатация измерителя

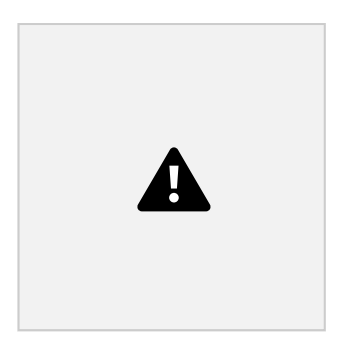

**5** Нажмите **[Меню/Ввод (Menu/Enter)]**, чтобы вернуться в главное меню.
# **8.3 Bluetooth**

У **Testo 550s** / **Testo 557s** есть опция установки Bluetooth® -соединения с беспроводными зондами, а также одновременного подключения к приложению testo Smart.

> Если **Testo 550s** или **Testo 557s** используются со смарт-зондами, они должны находиться на расстоянии не меньше 20 см друг от друга.

## **8.3.1 Зонды, совместимые с измерителями (Зонды)**

**Смарт-зонды Testo**

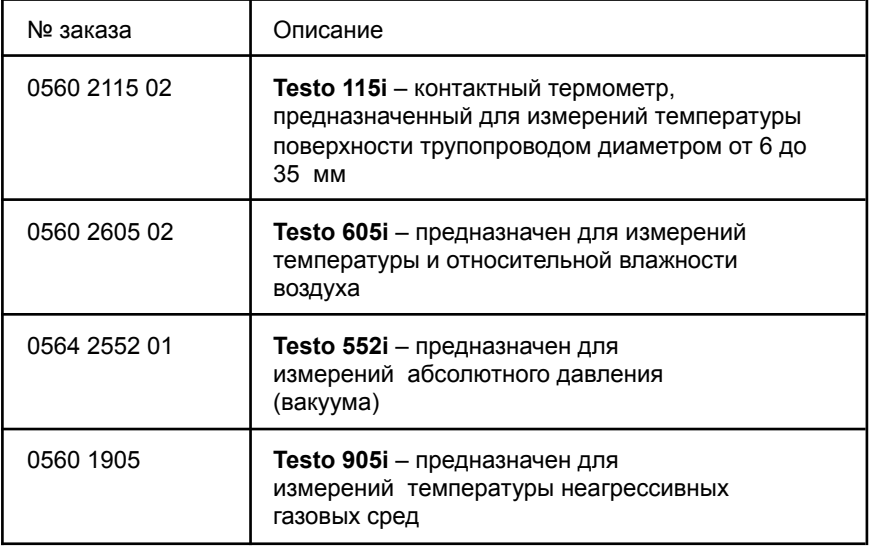

### **Внешние зонды температуры**

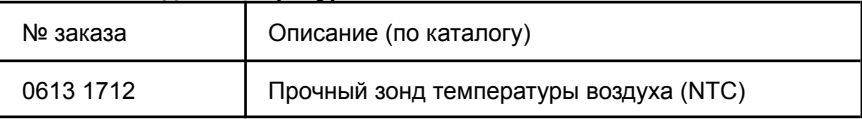

#### **8 Эксплуатация измерителя**

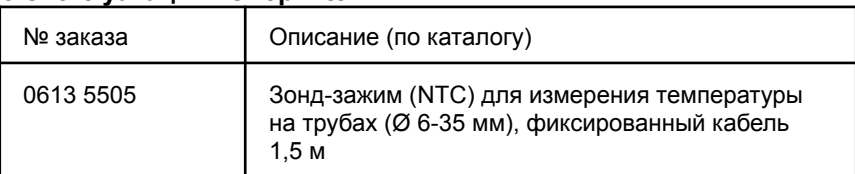

33

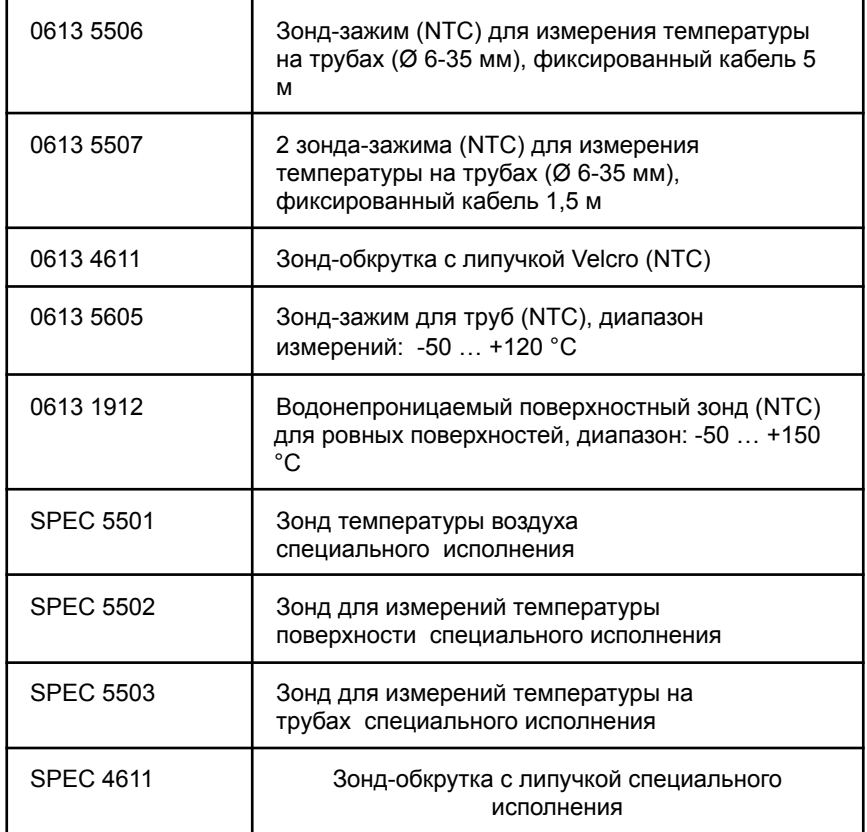

### **8.3.2 Установка соединения**

Для установки

Bluetooth® -соединения вам нужен планшет или смартфон с

установленным приложением testo Smart

или другое совместимое приложение testo (далее – приложение).

Вы можете скачать приложение для iOS в App Store или для Android в Play Store.

Совместимость:

Требуется iOS 12.0 или новее/Android 6.0 или новее, Bluetooth® 4.0.

После успешной установки соединения между приложением и измерителем приложение переходит в режим второго экрана. В этом режиме в приложении отображается желтая рамка.

Это означает, что все данные измерений с измерителя отображаются в приложении. Теперь измерения можно контролировать из приложения и измерителя. В приложении можно выполнять следующие действия:

- ∙ Начать измерения
- ∙ Остановить измерения
- ∙ Сбросить измерения
- ∙ Сконфигурировать измерения
- ∙ Выбрать хладагент

34

8 Эксплуатация измерителя

## **8.3.3 Включение/выключение**

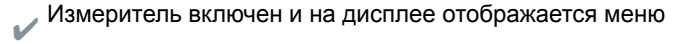

измерений.

**1** Нажмите **[Меню/Ввод (Menu/Enter)]**.

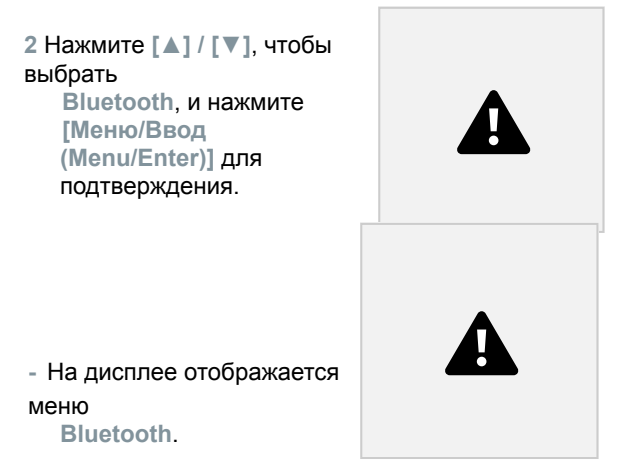

### **8.3.3.1 Включение**

✔ Меню Bluetooth выбрано. **1 [Меню/Ввод (Menu/Enter)] -** На иконке переключения вкл./выкл. отображается  $\Box$ . **2** Включите Bluetooth®: нажмите **[▼]**,

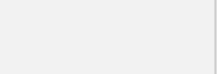

чтобы активировать кнопку **[Завершено (Completed)]** и нажмите **[Меню/Ввод (Menu/Enter)]** для подтверждения.

**-** Когда иконка Bluetooth® отображается на дисплее, Bluetooth включен.

**-** Bluetooth® автоматически ищет доступные Смарт-зонды Testo (далее – смарт-зонды) и устанавливает с ними соединение.

#### **8 Эксплуатация измерителя**

**-** После открытия приложения измеритель автоматически подключается к нему, если он находится в пределах радиуса действия. **Измеритель не нужно заранее подключать к смартфону/планшету через настройки**.

### **8.3.3.2 Выключение**

 $\mathcal V$  Меню Bluetooth® активировано.

**1 [Меню/Ввод (Menu/Enter)]**

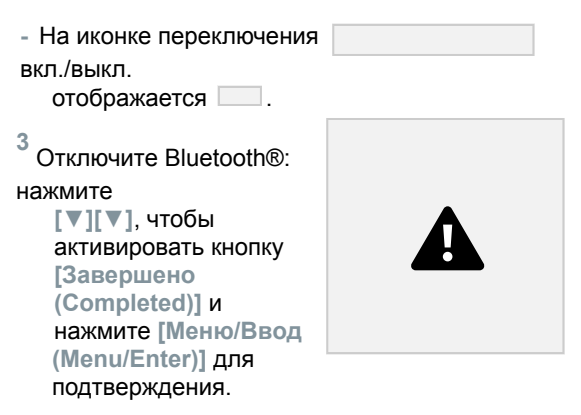

**-** Когда иконка Bluetooth® не отображается на дисплее, Bluetooth® выключен.

### **8.3.3.3 Выбор зонда вручную**

Если это меню активировано, оно появится до начала измерений.

- $\blacktriangleright$  Меню Bluetooth® активировано (На иконке переключения вкл./выкл. отображается ).
- **1** Нажмите **[▼]**, чтобы выбрать **Выбор зонда вручную (Manual probe selection)**.

Активировать функцию: через **[Меню/Ввод (Menu/Enter)]**, поставьте переключатель на **[ВКЛ. (ON)]**.

> Перед началом измерений будет появляться информационное окно с доступными зондами. Информацию нужно подтвердить, нажав **[Меню/Ввод]/[Okay]**.

Отключить функцию: через **[Меню/Ввод (Menu/Enter)]**, поставьте переключатель на **[ВЫКЛ. (OFF)]**.

> Если расширенные настройки Bluetooth® отключены, измеритель автоматически подключается к первому совместимому смарт-зонду.

36

8 Эксплуатация измерителя

**2** Нажмите **[▼]**, чтобы кликнуть на клавишу **[Завершено (Completed)]**, и нажмите **[Меню/Ввод (Menu/Enter)]** для подтверждения.

В меню **Bluetooth**® вы увидите дальнейшую информацию.

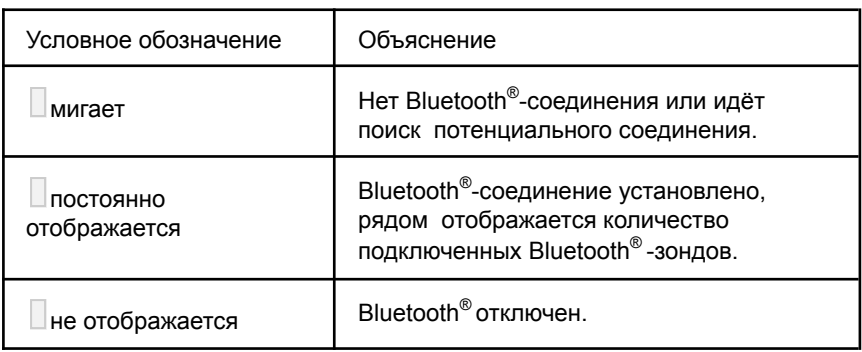

# **8.4 Настройки**

✔ Измеритель включен и на дисплее отображается меню

измерений.

**1** Нажмите **[Меню/Ввод (Menu/Enter)]**.

**2** Выберите **Настройки (Settings)**: нажмите **[▼]**, а затем **[Меню/Ввод (Menu/Enter)]** для подтверждения.

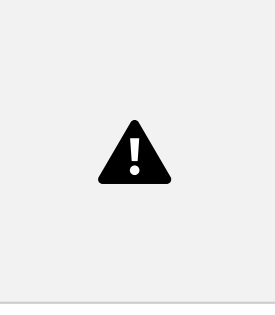

- **-** На дисплее отображается меню **Настройки (Settings)**. Доступные настройки:
	- ∙ **Длительность подсветки (Backlight duration)**
	- ∙ **Яркость подсветки (Backlight brightness)**
	- ∙ **Автоматическое отключение (Auto Off)**
	- ∙ **Auto Tfac (Коэффициент температурной компенсации)** ∙ **Единицы измерений (Units)**
	- ∙ **Язык (Language)**
	- ∙ **Мастер установки (Setup Wizard)**

### **8 Эксплуатация измерителя**

∙ **Сброс до заводских настроек (Restore factory settings)** ∙

**Информация об измерителе (Instrument information) 8.4.1**

## **Длительность подсветки**

Задайте длительность подсветки дисплея.

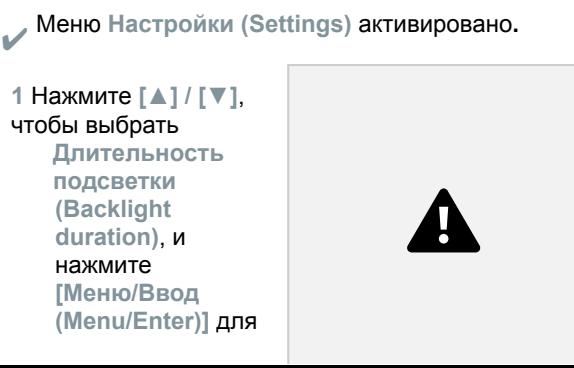

37

- На дисплее отображаются свойства меню.

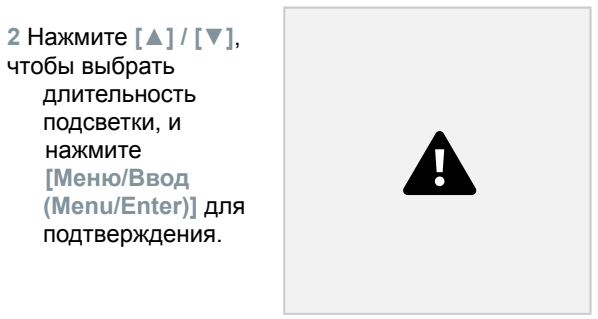

**3** Нажмите **[ESC]**: 1 раз для отображения главного меню, 2 раза для отображения меню измерений.

## **8.4.2 Яркость подсветки**

Задайте яркость подсветки дисплея.

```
✔
Меню Настройки (Settings) активировано.
```
38

8 Эксплуатация измерителя

**1** Нажмите **[▲] / [▼]**, чтобы выбрать **Яркость подсветки (Backlight brightness)**, и нажмите **[Меню/Ввод (Menu/Enter)]** для подтверждения.

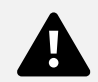

- На дисплее отображаются свойства меню.

```
2 Нажмите [▲] / [▼], чтобы
выбрать
  значение яркости (25%,
  50%, 75%,
  100%), и нажмите
  [Меню/Ввод
  (Menu/Enter)] для
  подтверждения.
```
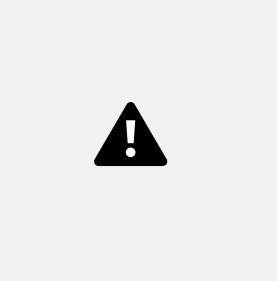

**3** Нажмите **[ESC]**: 1 раз для отображения главного меню, 2 раза для отображения меню измерений.

## **8.4.3 Автоматическое отключение**

Вы можете сами управлять энергопотреблением вашего измерителя.

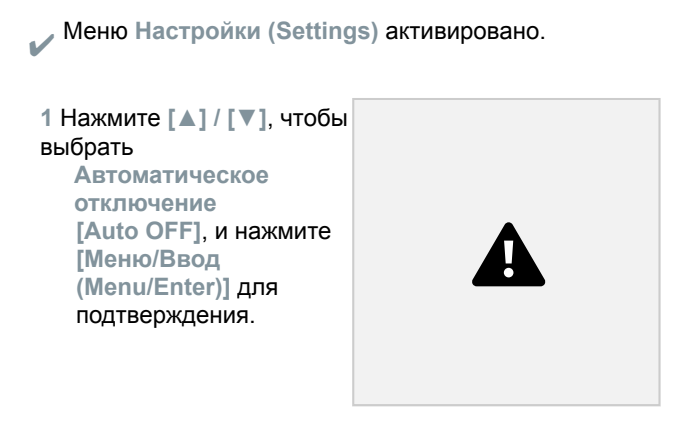

- На дисплее отображаются свойства меню.

**2** Нажмите **[▲] / [▼]**, чтобы выбрать **Auto OFF** Включено: измеритель автоматически выключается после 30 минут бездействия.

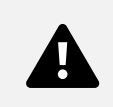

Измеритель автоматически отключается, если в течение 10 мин не проводились измерения и не нажимались кнопоки. Если давление присутствует, измеритель остается включенным.

- ∙ Выключено: непрерывная работа
- **3** Подтвердите выбор, нажав **[Меню/Ввод (Menu/Enter)]**.
- **4** Нажмите **[ESC]**: 1 раз для отображения главного меню, 2 раза для отображения меню измерений

При отключении измерителя несохраненные результаты измерений теряются.

## **8.4.4 Auto Tfac (Коэффициент температурной компенсации)**

Коэффициент температурной компенсации задается в измерителе для уменьшения погрешности измерений температуры при применении поверхностных зондов температуры.

#### **Поверхностный зонд температуры**

Нужно подключить к измерителю внешний зонд температуры NTC (принадлежность), чтобы измерить температуру трубы и автоматически рассчитать перегрев и переохлаждение.

✔ Меню **Настройки (Settings)** активировано**.**

### 8 Эксплуатация измерителя

**1** Выберите **Auto Tfac** и **[Меню/Ввод (Menu/Enter)]** для подтверждения.

- На дисплее отображаются свойства меню.

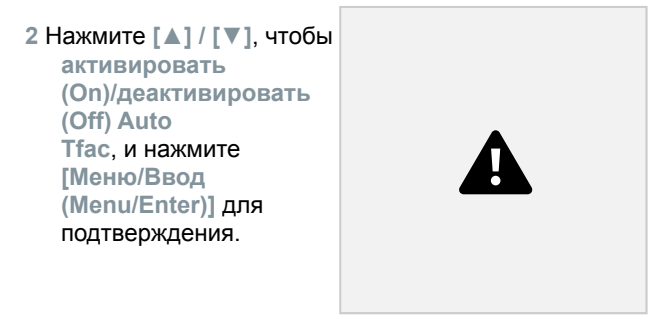

Нажмите **[▲] / [▼]**, чтобы выбрать иконку вопроса, и нажмите **[Меню/Ввод (Menu/Enter)]**, чтобы открыть справку. Там вы сможете узнать дополнительную информацию о температурной компенсации.

**3** Нажмите **[ESC]**: 1 раз для отображения главного меню, 2 раза для отображения меню измерений

40

нажмите

### **8 Эксплуатация измерителя**

## **8.4.5 Единицы измерений**

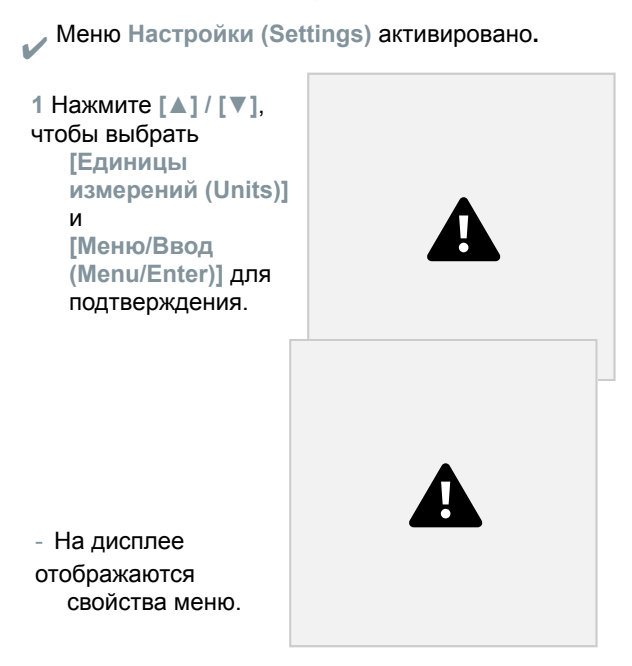

**Настраиваемые единицы измерений**

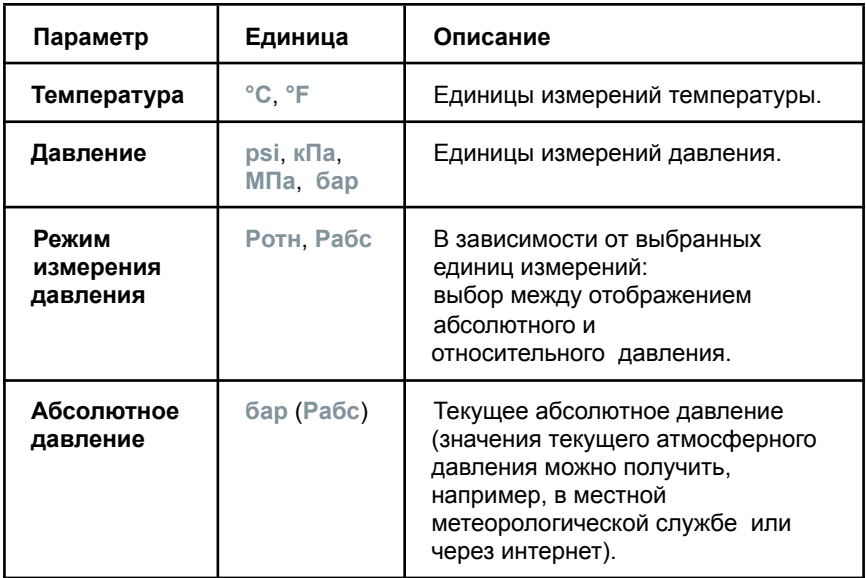

42

### 8 Эксплуатация измерителя

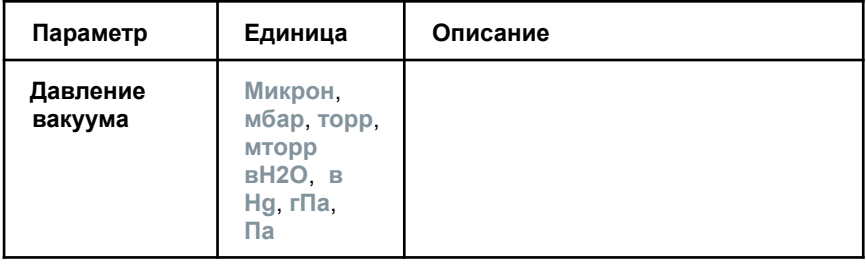

**3** Нажмите **[ESC]**: 1 раз для отображения меню **Единицы измерения (Units)**, 2 раза для отображения главного меню, 3 для отображения меню измерений.

## **8.4.6 Язык**

✔ Меню **Настройки (Settings)** активировано.

**1** Нажмите **[▲] / [▼]**, чтобы выбрать **[Язык (Language)]**, и нажмите **[Меню/Ввод (Menu/Enter)]** для подтверждения.

- На дисплее отображаются свойства меню.

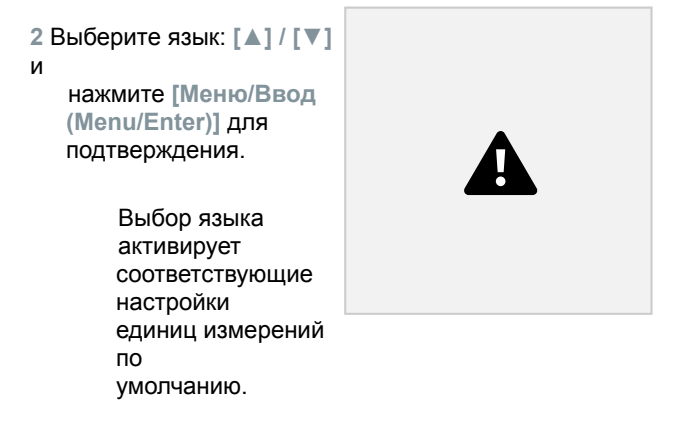

**3** Нажмите **[ESC]**: 1 рай для отображения меню **Единицы измерений (Units)**, 2 раза для отображения главного меню, 3 раза для отображения меню измерений.

#### **8 Эксплуатация измерителя**

43

### **8.4.7 Мастер установки**

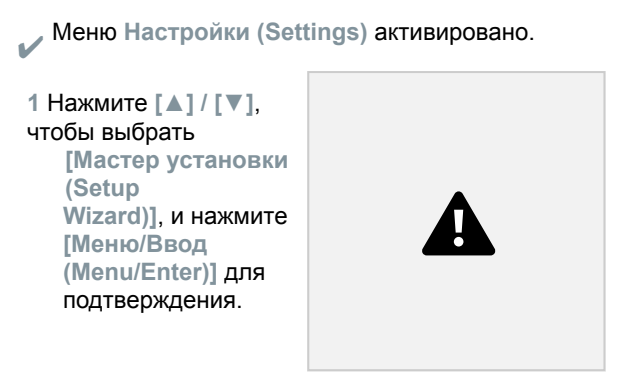

- Откроется окно выбора языка.

**2** Нажмите **[▲] / [▼]**, чтобы выбрать язык.

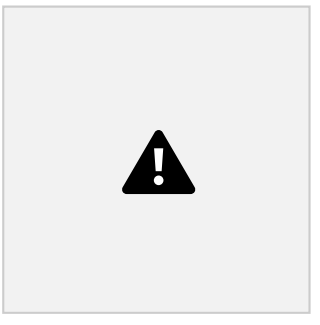

- Единицы измерений для соответствующей страны установятся автоматически.
- На дисплее

отобразится штрих код, по которому можно скачать приложение в соответствующем магазине приложений.

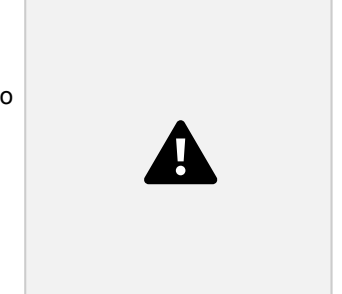

44

8 Эксплуатация измерителя

## **8.4.8 Сброс к заводским настройкам**

Сброс к заводским настройкам измерителя.

✔ Меню **Настройки (Settings)** активировано**.**

**1** Нажмите **[▲] / [▼]**, чтобы выбрать **[Сброс к заводским настройкам (Restore Factory Reset)]**, и нажмите **[Меню/Ввод (Menu/Enter)]** для подтверждения.

- На дисплее отображаются свойства меню.

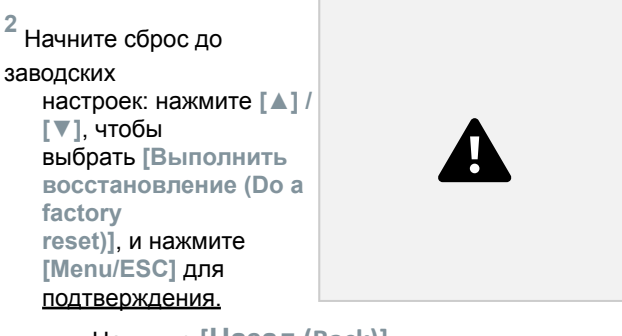

Нажмите **[Назад (Back)]**, чтобы выйти из процесса.

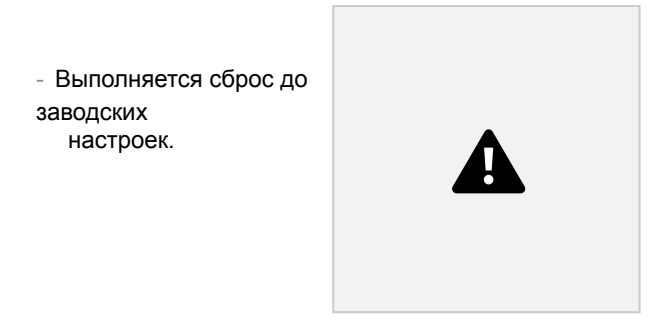

**3** См. **Мастер настроек (Setup Wizard)**.

### **8 Эксплуатация измерителя**

## **8.4.9 Информация об измерителе**

✔ Меню **Настройки (Settings)** активировано**.**

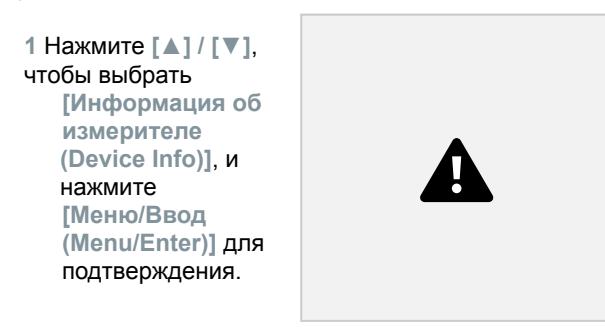

- На дисплее отображается меню **Информация о версиях (Versions Info)**.

В этом меню можно увидеть следующую информацию:

- ∙ Серийный номер
- ∙ Версия встроенного микропрограммного обеспечения ∙

Версия хладагента

- ∙ Версия BLE
- **2** Нажмите **[ESC]**: 1 раз для отображения меню **Единицы измерений (Units)**, 2 раза для отображения главного меню, 3 раза для отображения меню измерений.

### Приложение testo Smart

# **Приложение testo Smart**

# **9.1 Приложение – интерфейс**

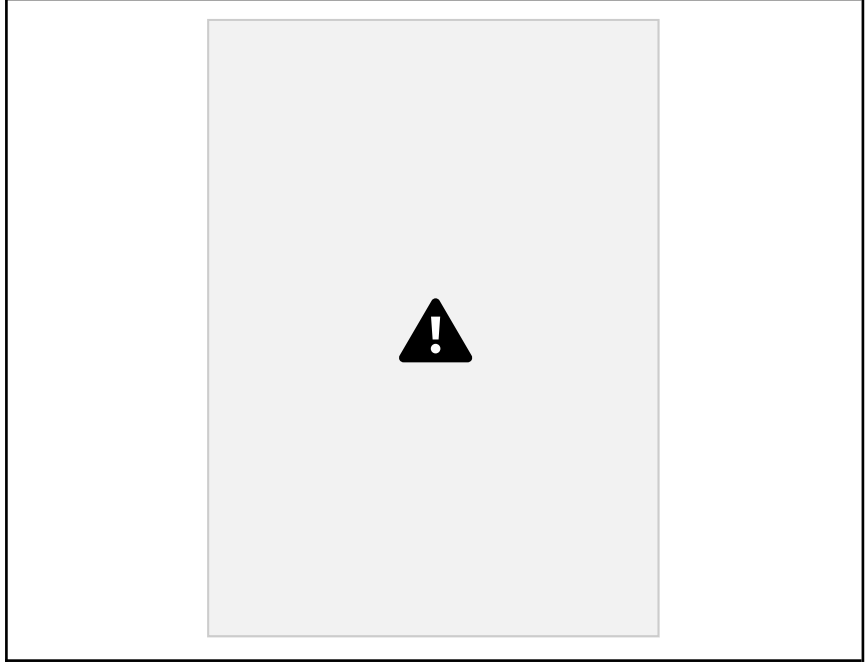

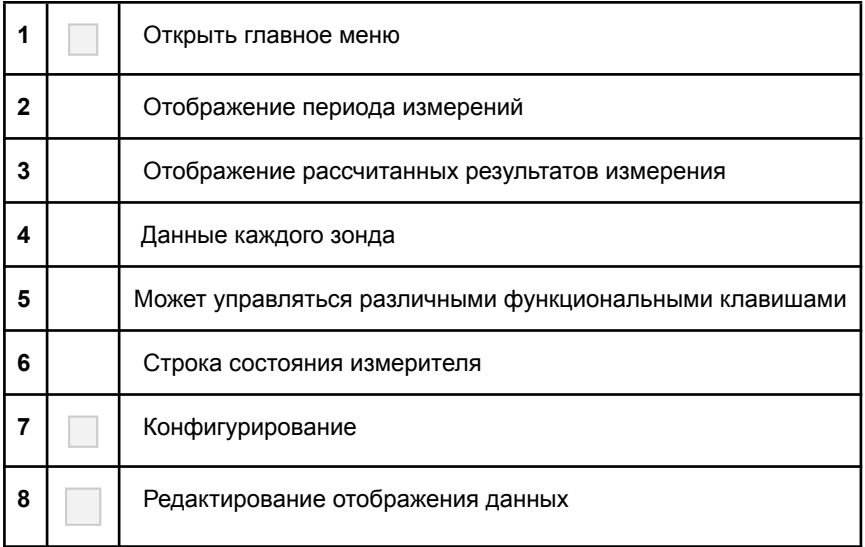

### Прочие символы пользовательского интерфейса (без нумерации)

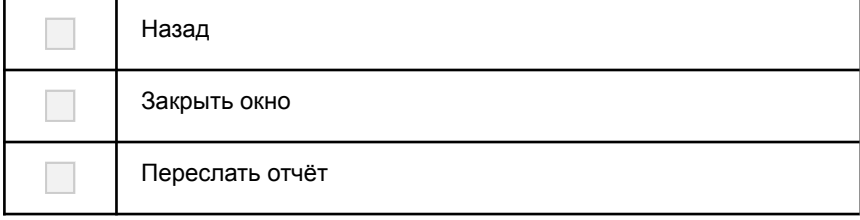

### **9 Приложение testo Smart**

Поиск Избранное Удалить Дополнительная информация Просмотреть отчёт Множественное выделение

47

# **9.2 Главное меню**

В главное меню (Main menu) можно попасть с помощью иконки слева вверху. Чтобы выйти из главного меню, выберите нужное вам меню. Вид главного меню показан на скриншоте.

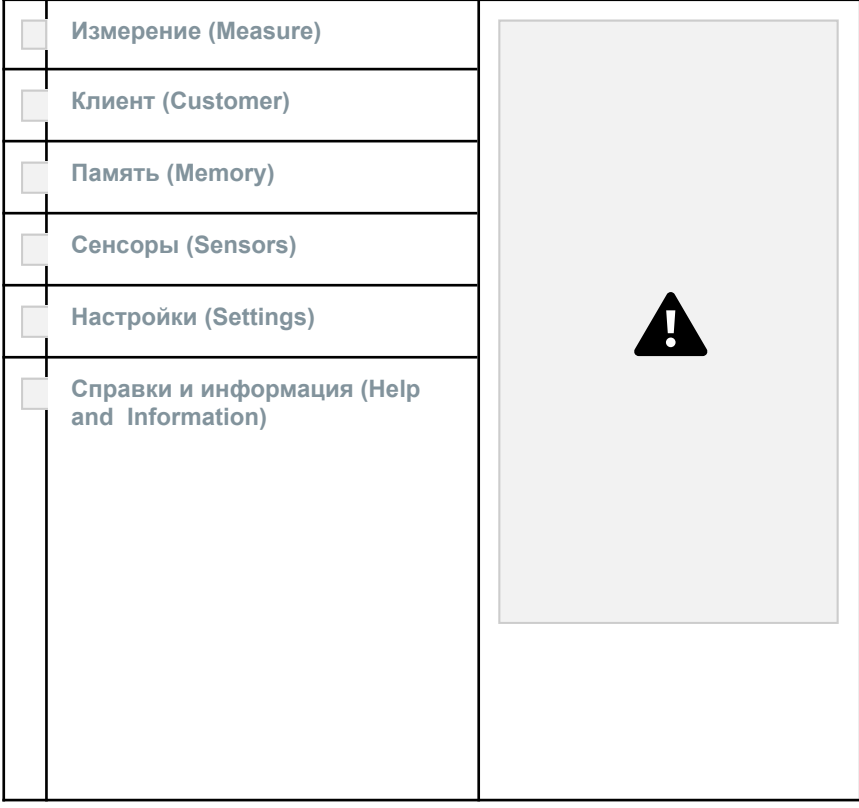

### Дополнительные иконки:

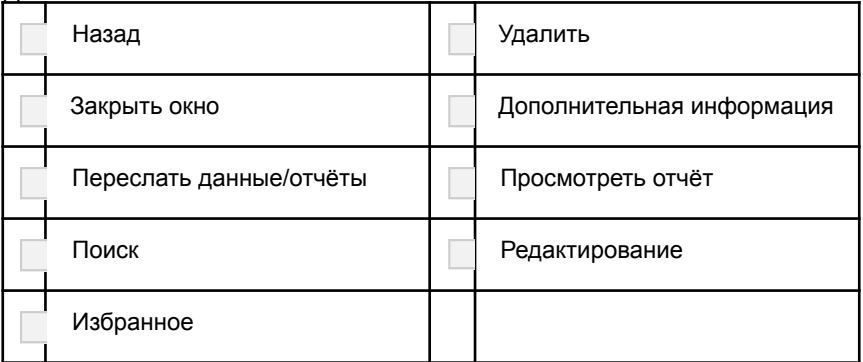

# **9.3 Меню измерений**

В приложении есть встроенные ассистенты для измерений. Они позволяют пользователю легко выполнять конфигурирование и специфические измерительные задачи.

**Меню измерений (Measurement menus)**:

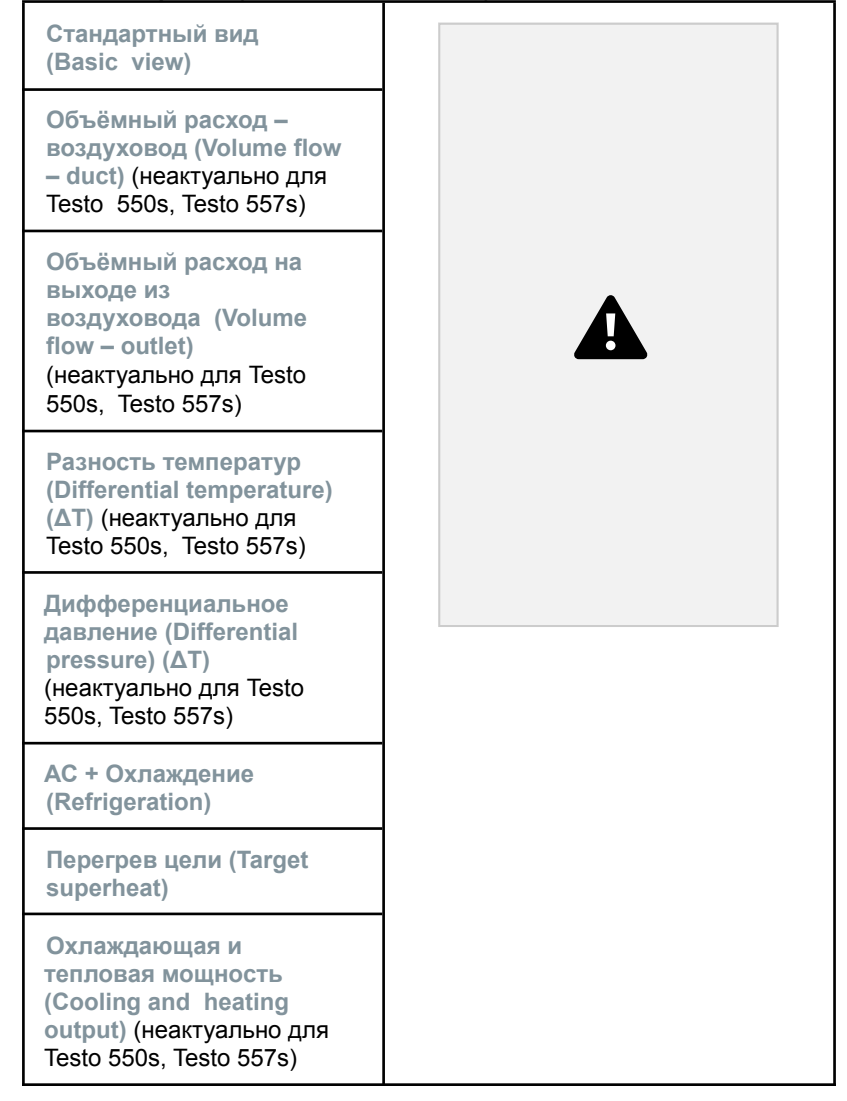

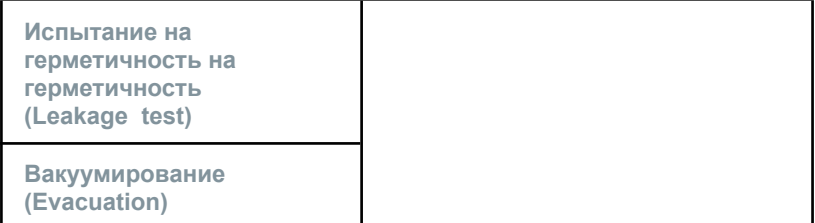

### **9 Приложение testo Smart**

## **9.3.1 Стандартный вид**

В окне **Стандартный вид (Basic view)** отображаются и сохраняются текущие измеренные значения. Стандартный вид лучше всего подходит для быстрых несложных измерений, при которых нет необходимости соблюдать особые нормативные требования.

Bce Bluetooth<sup>®</sup>-зонды, совместимые с приложением testo Smart, отображаются в окне **Стандартный вид**.

Во всех меню измерений, кроме измерения объёмного расхода, есть три вида отображения – Измерение в реальном времени (Live) (или Стандартный вид), Графический вид и Табличный вид.

### **9.3.1.1 Графический вид**

В графическом виде могут одновременно отображаться значения по 4 каналам в виде хронологического графика тренда. Для отображения измеряемых параметров в графическом виде сначала выбираются нужные каналы (по клику на одно из четырёх полей выбора). После выбора измеряемого параметра его значение обновляется автоматически. Сенсорная функция масштабирования позволяет более детально просматривать отдельные части графика или отображать временные последовательности в компактном виде.

49

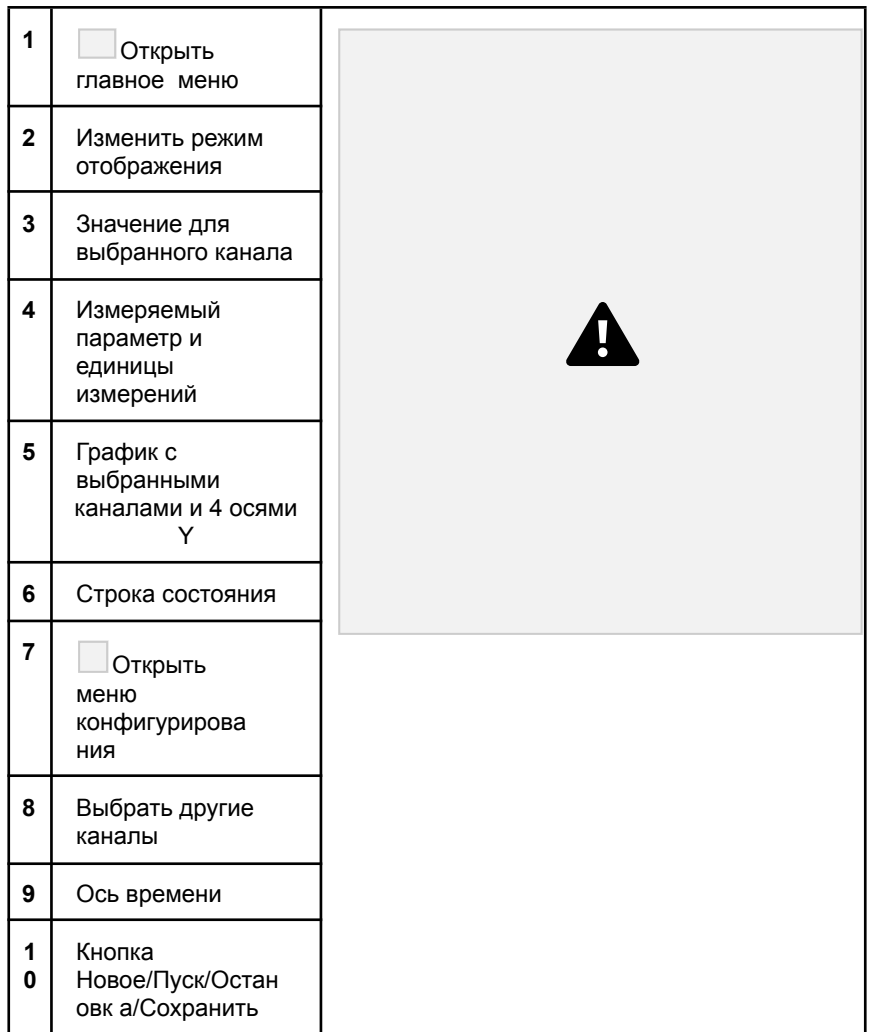

50

9 Приложение testo Smart

## **9.3.1.2 Табличный вид**

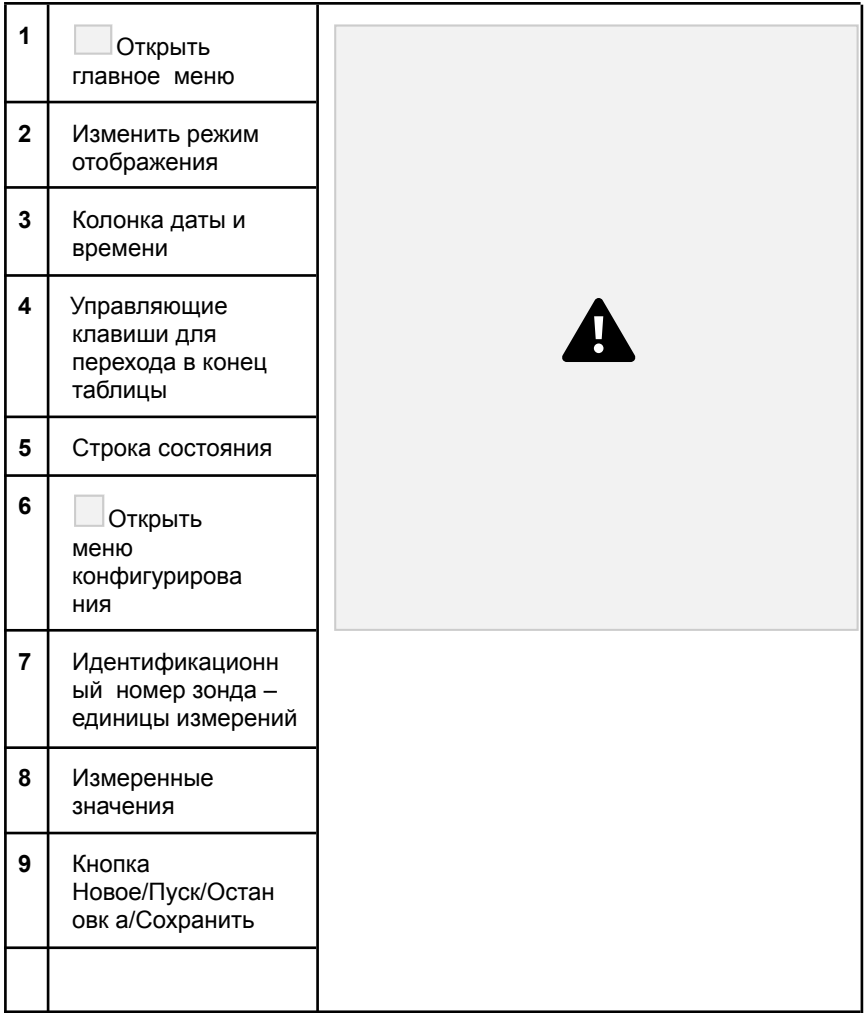

## **9.3.2 Меню «АС + Охлаждение»**

Меню **АС + Охлаждение (АС + Refrigeration)** используется для определения следующих измеряемых величин:

- ∙ Сторона низкого давления: давление испарения, температура испарения хладагента to/Ev (T evap.)
- ∙ Давление испарения: измеренная температура toh/T1 ∙

Давление испарения: перегрев Δtoh/SH

- ∙ Сторона высокого давления: давление конденсации, температура конденсации хладагента tc/Co (T condens.)
- ∙ Давление конденсации: измеренная температура tcu/T2 ∙

Давление конденсации: переохлаждение Δtcu/SC

Для этого измерения используется Testo 115i.

Для измерения температуры трубы и автоматического расчёта перегрева и переохлаждения необходимо подключить внешний

### **9 Приложение testo Smart**

зонд температуры NTC (принадлежность). Можно использовать смарт-зонды Testo (напр., Testo 115i).

Перед началом измерений убедитесь, что соединительные шланги находятся в безупречном состоянии.

Перед началом измерений обнулите сенсоры давления. Все соединения должны быть без давления (атмосферное давление). Удерживайте кнопку [▲] (P=O) 2 с, чтобы обнулить сенсоры.

**<sup>1</sup>** Нажмите на **Измерение (Measure)**.

**2** Нажмите на **АС + Охлаждение (AC + Refrigeration)**.

Откроется меню «АС + Охлаждение».

**<sup>3</sup>** Нажмите на .

Откроется меню настроек.

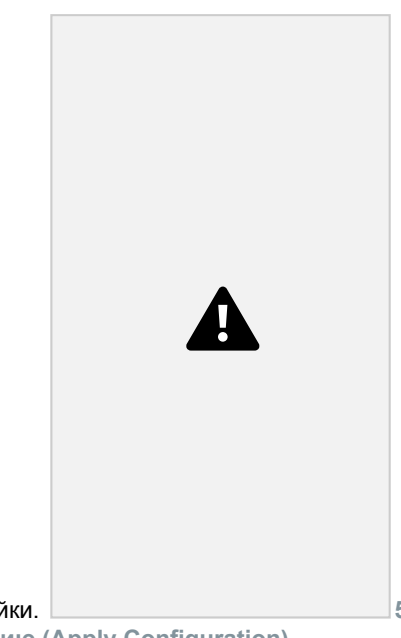

**4** Выполните необходимые настройки. **5** Нажмите **Применить конфигурацию (Apply Configuration)**.

52

9 Приложение testo Smart

**6** Выберите хладагент.

В приложении у вас есть возможность добавлять хладагенты в Избранное. Тогда они будут отображаться в начале списка. Для этого кликните на звездочку рядом с хладагентом в списке (Приложение).

Выбранный хладагент отображается в списке

хладагентов. **<sup>7</sup>** Нажмите **Пуск (Start)**.

Измерения начинаются.

На экране

отображаются текущие

измеренные значения.

Измеренные значения можно сохранить или начать новое

измерение.

Для неазеотропных хладагентов температура испарения to/Ev отображается после полного испарения/температура конденсации tc/Co отображается после полной конденсации.

Измеренную температуру нужно присвоить стороне перегрева или переохлаждения (toh <--> tcu). В зависимости от этого в окне будет отображаться toh/T1 resp. Δtoh/SH или tcu/T2 resp. Δtcu/SC, в зависимости от выбранного режима отображения.

### **9 Приложение testo Smart**

53

Мигающая подсветка дисплея и значения:

- ∙ За 1 бар до критического давления хладагента
	- ∙ При превышении максимального допускаемого давления 60 бар.

## **9.3.3 Меню «Перегрев цели»**

Эта функция позволяет измерителям, в сочетании с приложением и дополнительными смарт-зондами Testo 605i, определять перегрев цели. Эта задача может решаться только для сплит-систем кондиционирования/тепловых насосов с фиксированным расширительным

клапаном. Два подключенных смарт-зонда Testo 605i определяют значения ODDB и RAWB. В результате Перегрев целиотображается в приложении.

Для измерений используются:

∙ Testo 115i

∙ Testo 605i

Перед началом измерений убедитесь, что соединительные шланги находятся в безупречном состоянии.

Перед началом измерений обнулите сенсоры давления.

**<sup>1</sup>** Нажмите на **Измерение (Measure)**.

**2** Нажмите на **Перегрев цели (Target superheat)**.

Откроется меню измерений «Перегрев цели».

 $3$  Нажмите на  $\Box$ 

Откроется меню настроек.

9 Приложение testo Smart

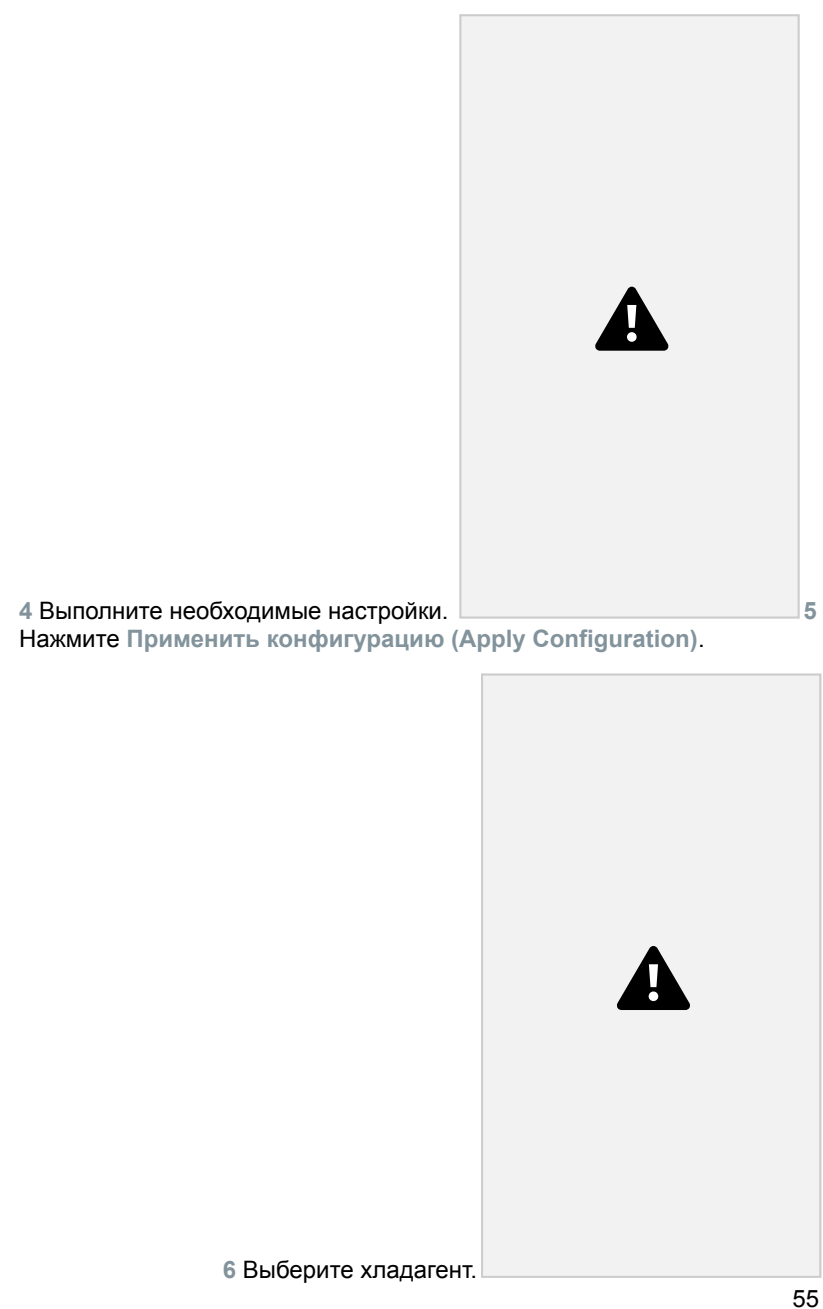

**Приложение testo Smart**

Выбранный хладагент отображается в списке

хладагентов. **<sup>7</sup>** Нажмите **Пуск (Start)**.

Измерение начинается.

На экране отображаются текущие измеренные значения.

Измеренные значения можно сохранить или начать новое

измерение.

## **9.3.4 Меню «Испытание на герметичность»**

Испытание на герметичность с температурной компенсацией используется, чтобы выяснить, что система защищена от утечек. Для этого в течение заданного времени измеряется давление в системе и температура окружающего воздуха.

Для этого измерения можно подключить сенсор температуры окружающего воздуха (рекомендация: деактивируйте коэффициент поверхностной компенсации и используйте воздушный зонд NTC или смарт-зонды температуры с Bluetooth® ) или смарт-зонд для измерения температуры воздуха. Так вы получите информацию о дифференциальном давлении с температурной компенсацией и температуре в начале и в конце проверки. Из-за температурной компенсации фактическое падение давления отображается как ΔP. Без зонда температуры вы можете выполнить проверку на герметичность без температурной компенсации.

Контактные термометры (напр., Testo 115i) также можно использовать для проверки на герметичность с температурной компенсацией, но при этом их не надо использовать для измерений температуры поверхности. Их нужно разместить как можно дальше от поверхности, чтобы измерить температуру воздуха.

Для этого измерения требуется измеритель давления Testo 550i, Testo 550s или Testo 557s.

**<sup>1</sup>** Нажмите на **Измерение (Measure)**.

**2** Нажмите на **Испытание на герметичность (Leakage test)**.

Откроется меню измерений «Испытание на

герметичность».

9 Приложение testo Smart

 $^3$  Нажмите на  $\Box$ .

Откроется меню настроек.

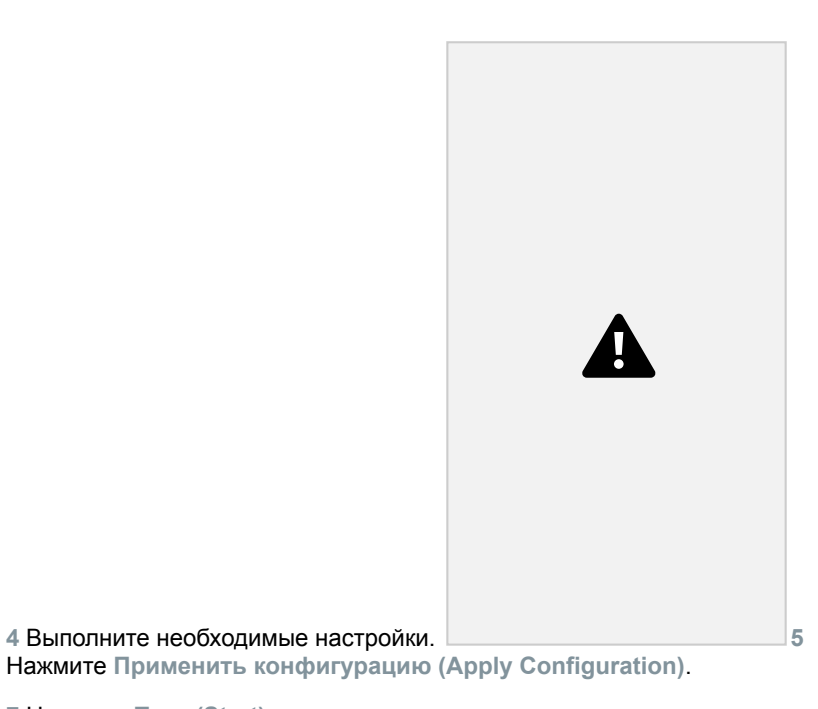

**7** Нажмите **Пуск (Start)**.

Измерение начинается.

### **9 Приложение testo Smart**

На экране отображаются текущие измеренные значения.

Измеренные значения сохраняются. Их можно экспортировать или

составить отчёт.

## **9.3.5 Меню «Вакуумирование»**

Процедура вакуумирования предназначена для удаления инородных газов и влаги из холодильного контура.

57

Нажмите на **Измерение (Measure)**.

Нажмите на **Вакуумирование (Evacuation)**.

Откроется меню измерений «Вакуумирование».

Нажмите на  $\Box$ 

Откроется меню «Конфигурирование».

Приложение testo Smart

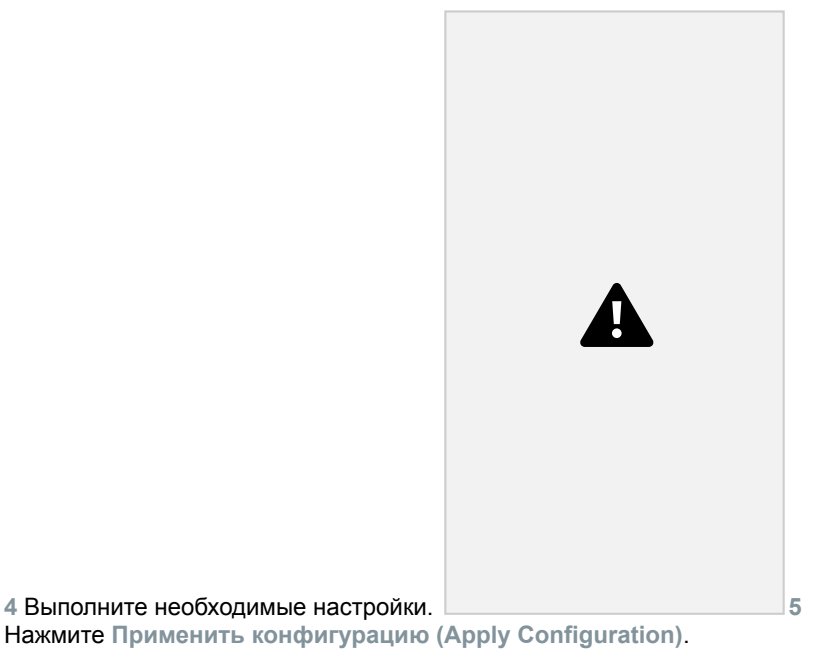

Нажмите **Пуск (Start)**.

Измерение начинается.

### **9 Приложение testo Smart**

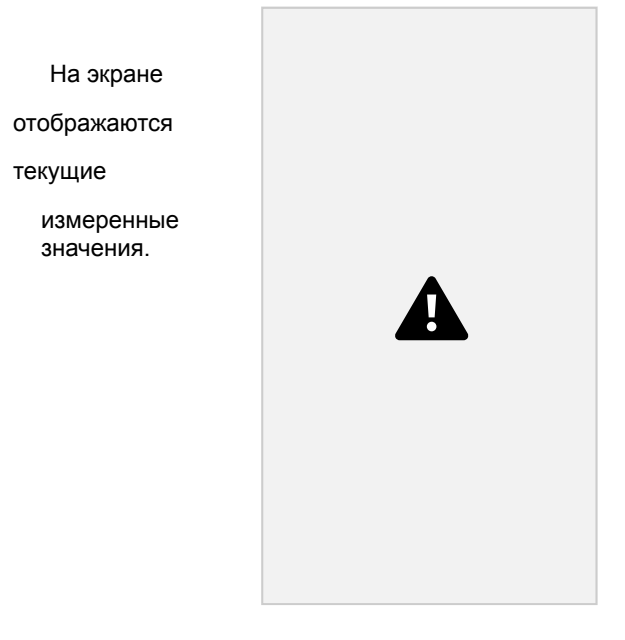

Измеренные значения можно сохранить или начать новое

измерение.

# **9.4 Клиент**

В меню **Клиент (Customer)** можно создавать, редактировать и удалять профили с информацией обо всех клиентах и местах измерения. Поля, помеченные \*, являются обязательными. Без информации в этом поле нельзя создать профиль клиента или места измерения.

## **9.4.1 Создание и редактирование профиля клиента**

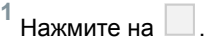

Откроется главное меню

**<sup>2</sup>** Нажмите на **Клиент (Customer)**.

Откроется меню «Клиент».

**3** Нажмите на **+ Новый клиент (New customer)**.

60

9 Приложение testo Smart

Теперь можно создать профиль нового клиента.

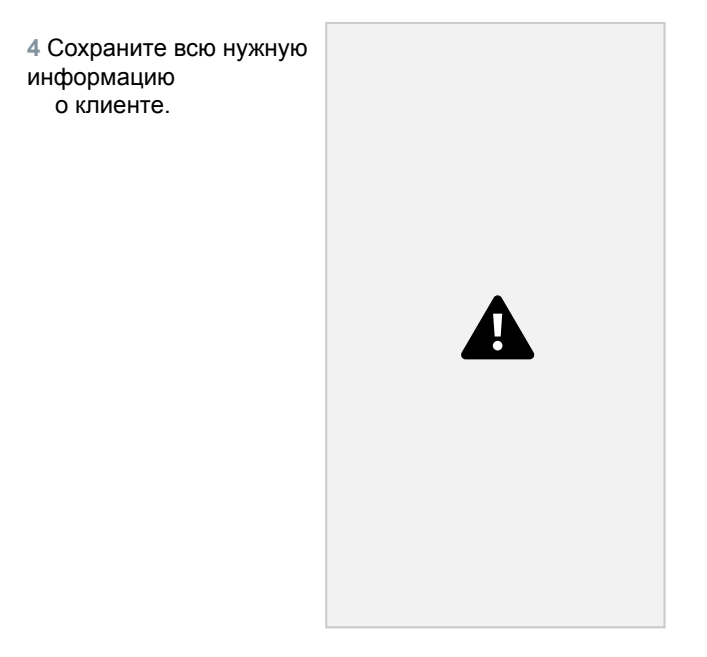

**5** Нажмите **Сохранить (Save)**.

Профиль нового клиента сохранен.

## **9.4.2 Создание и редактирование профиля места измерения**

**<sup>1</sup>** Нажмите на .

Откроется главное меню

**<sup>2</sup>** Нажмите на **Клиент (Customer)**.

Откроется меню «Клиент».

**3** Нажмите на **+ Новый клиент (New customer)**.

**4** Нажмите на правое поле **Точки измерений (Measuring point)**.

### **9 Приложение testo Smart**

**5** Нажмите на **+ Новое место измерений (New measuring site)**.

Теперь можно создать профиль нового места измерений. **<sup>6</sup>**

Сохраните всю нужную информацию о месте измерений.

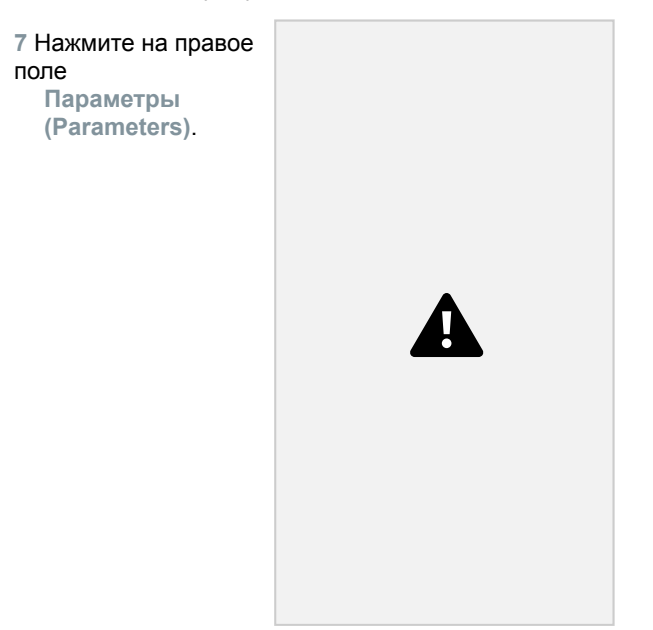

**8** Выберите следующие параметры.

Для измерений в воздуховодах, на вентиляционных решетках или в воздуховодах с k-фактором можно задать дополнительные параметры.

**9** Нажмите на **Сохранить (Save)**.

Профиль нового места измерений сохранен.

## **9.5 Память**

В меню **Память (Memory)** вы можете просматривать все данные сохраненных измерений, хранящиеся в Testo 550s, Testo 557s, подробно их анализировать, сохранять данные в формате csv и составлять отчёты в PDF. При нажатии на сохраненное измерение отображаются его результаты.

62

9 Приложение testo Smart

## **9.5.1 Поиск и удаление результатов измерений**

В меню **Память (Memory)** все сохраненные измерения отсортированы по
дате и времени.

✔ Меню **Память (Memory)** открыто.

 $^1$  Нажмите на  $\Box$ 

Откроется поле поиска измерений.

**2** Введите в поле поиска имя клиента или название места измерения или дату/время.

Вы увидите результат поиска.

#### **Удаление**

 $1$  Нажмите на  $\Box$ .

Перед каждым измерением появится поле для

галочки. **<sup>2</sup>** Нажмите на нужное измерение.

В соответствующем поле появится галочка.

 $^3$  Нажмите на  $\Box$ .

Появится информационное окно.

**4** Подтвердите информацию.

Выбранные измерения будут удалены.

63

#### **9 Приложение testo Smart**

# **9.6 Зонды**

**(Sensors)**. Там вы можете просмотреть общие сведения о подключенных в данный момент зондах, а также о недавно подключенных зондах.

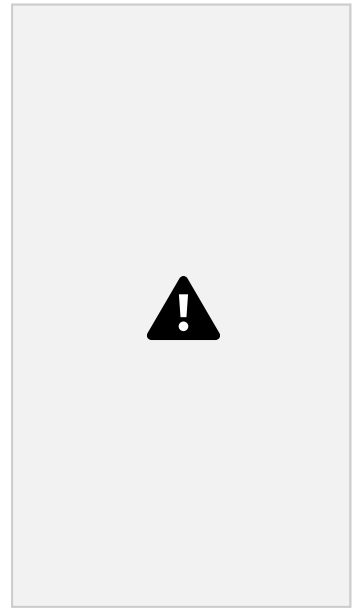

### **9.6.1 Информация**

Информация хранится по каждому зонду.

✔ Приложение подключено к измерителю.

 $^1$  Нажмите на  $\Box$ 

Откроется главное меню.

**<sup>2</sup>** Нажмите на **Сенсоры (Sensors)**.

Откроется меню «Сенсоры».

**3** Нажмите на один из отображаемых зондов.

Появится информация о модели зонда, номере заказа, серийном

номере и версии микропрограммного обеспечения.

64

9 Приложение testo Smart

# **9.6.2 Настройки**

Для каждого зонда также можно выполнить настройки.

✔ Зонд подключен к приложению.

1 Нажмите на  $\Box$ .

Откроется главное меню.

**<sup>2</sup>** Нажмите на **Сенсоры (Sensors)**.

Откроется меню «Сенсоры».

**3** Нажмите на один из отображаемых зондов.

**4** Нажмите на поле «Настройки».

**5** Нажмите на один из отображаемых зондов.

Появятся настройки, которые при необходимости можно

### изменить. **9.7 Настройки**

### **9.7.1 Язык**

**<sup>1</sup>** Нажмите на **Настройки (Settings)**.

Откроется меню «Настройки».

**2** Нажмите на **Язык (Language)**.

Откроется окно с разными языками.

**3** Нажмите на нужный язык.

Нужный язык установлен.

### **9.7.2 Настройки измерений**

**<sup>1</sup>** Нажмите на **Настройки (Settings)**.

Откроется меню «Настройки».

#### **9 Приложение testo Smart**

65

**2** Нажмите на **Настройки измерений (Measurement settings)**.

Откроется окно с различными базовыми настройками

для измерений.

**3** Нажмите на нужные настройки и внесите изменения, если необходимо.

Настройки измерений установлены.

**<sup>4</sup>** Выйдите из настроек измерений.

#### **9.7.3 Информация о компании**

**<sup>1</sup>** Нажмите на **Настройки (Settings)**.

Откроется меню «Настройки».

**2** Нажмите **Информация о компании (Company details)**.

Откроется окно с информацией о компании.

**3** Нажмите на нужные данные и введите их, если требуется.

Настройки установлены.

**4** Закройте окно с информацией о компании.

### **9.7.4 Настройки конфиденциальности 1**

Нажмите на **Настройки (Settings)**.

Откроется меню «Настройки».

**2** Нажмите на **Настройки конфиденциальности (Privacy settings)**.

Откроется окно с настройками конфиденциальности.

**3** Активируйте или деактивируйте требуемые настройки.

Требуемые настройки заданы.

Закройте окно с настройками конфиденциальности.

# 9.8 Справки и информация

В разделе «Справки и информация» вы найдёте информацию о Testo 550s. Testo 557s и вводные инструкции, которыми можно пользоваться. Там же можно найти юридическую информацию.

### 9.8.1 Информация об измерителе (инф. об устройстве)

Нажмите на Справки и информация (Help and Information).

Откроется меню Справки и информация (Help and Information).

Нажмите на Информация об устройстве (Instrument information).

Вы увидите текущую версию приложения, ID инстанции

Google

4

Analytics, версию хладагента и возможность включения обновлений для подключенного измерителя.

Можно включить или отключить автоматические обновления для измерителей.

> Используйте слайдер, чтобы включить или отключить Обновления для подсоединенных приборов (Update for connected instruments).

### 9.8.2 Вводные инструкции

 $\Box$ Нажмите на Справки и информация (Help and Information).

Откроется меню Справки и информация (Help and

Information) 2 Нажмите на Вводные инструкции (Tutorial).

Вводные инструкции покажут вам самые важные шаги.

которые

1.

1

нужно выполнить до ввода измерителя в эксплуатацию.

### 9.8.3 Исключение ответственности

**Нажмите на Справки и информация (Help and Information).** 

Information).

#### 9 Приложение testo Smart

2 Нажмите на Исключение от ответственности (Exclusion of liability).

Вы увидите информацию о защите данных и использовании

лицензии.

# 9.9 Программное обеспечение testo **DataControl**

Бесплатное программное обеспечение testo DataControl для управления и анализа данных измерений дополняет функционал измерителя и приложения testo Smart множеством полезных функций:

• Управление данными о клиентах и местах измерений и их сохранение •

Просмотр, анализ и сохранение данных измерений

- Отображение данных в графическом виде
- Составление профессиональных отчетов об измерениях на основе уже имеющихся данных
- Удобное добавление изображений и комментариев к отчётам об измерениях
- Импорт данных из измерителя и экспорт данных в него

### 9.9.1 Системные требования

Для установки требуются права администратора.

#### 9.9.1.1 Операционная система

Программное обеспечение работает со следующими операционными системами:

- $\cdot$  Windows<sup>®</sup> 7
- $\cdot$  Windows<sup>®</sup> 8
- $\cdot$  Windows<sup>®</sup> 10

#### $9.9.1.2 \, \text{TK}$

Компьютер должен всегда соответствовать требованиям к операционной системе. Также необходимо соблюдать следующие требования:

• Интерфейс USB 2 или выше

- ∙ Двухъядерный процессор мин. 1 ГГц
- ∙ Оперативная память минимум 2 Гб
- ∙ Минимум 5 Гб свободного пространства на жестком диске ∙

Монитор с разрешением не меньше 800 x 600 пикселей

68

9 Приложение testo Smart

### **9.9.2 Процедура**

✔ Для передачи данных из приложения в ПО testo DataControl оба

устройства должны быть в одной сети. Например: ноутбук с установленным ПО testo DataControl и смартфон с установленным приложением testo Smart подключены к одной беспроводной сети WLAN.

- **1** Откройте приложение testo Smart на смартфоне или планшете.
- **2** Откройте ПО testo DataControl на ПК.

**3** Нажмите на **Выбрать прибор (Select instrument)**.

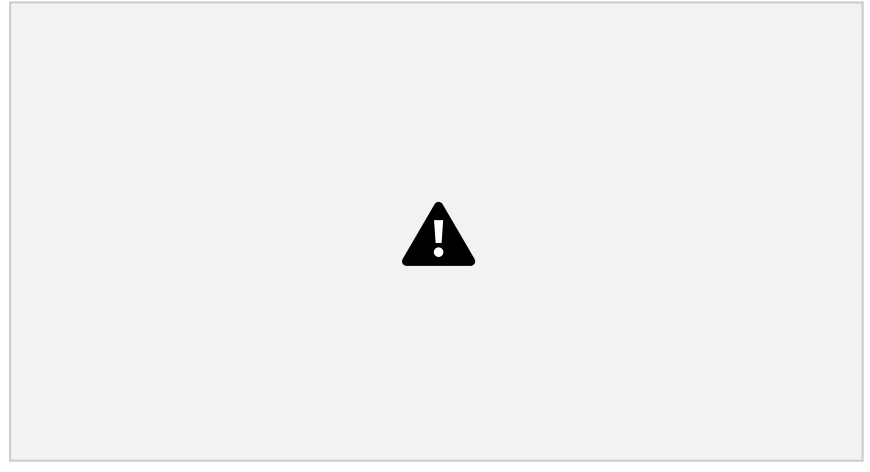

Появится список доступных приборов.

**Приложение testo Smart**

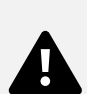

Выберите прибор.

На экране появится памятка по безопасному использованию.

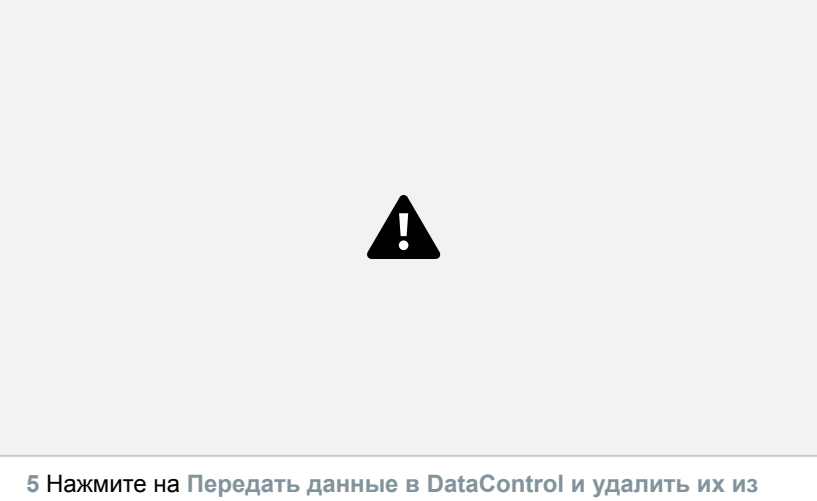

**измерителя (Transfer data to DataControl and delete from instrument)**.

Данные успешно переданы.

70

10 Техническое обслуживание

# **10 Техническое обслуживание**

# **10.1 Поверка (калибровка)**

Для обеспечения заявленной погрешности измерителей, Testo рекомендует проводить поверку (калибровку) измерителей давления Testo 550s, Testo 557s раз в год. При необходимости проведения поверки (калибровки) предлагаем предоставить измерители в сервисный центр Testo.

Поверка измерителей давления осуществляется в соответствии с требованиями, установленными при испытаниях в целях утверждения типа.

# **10.2 Очистка измерителя**

Не используйте агрессивные моющие средства или растворители! Допускается использование мягких моющих средств для дома или мыльной пены.

**>** Если корпус измерителя грязный, очистите его влажной тканью.

## **10.3 Очистка винтовых соединений**

**>** Держите винтовые соединения в чистоте без масла и других покрытий; очищайте их влажной тканью по мере необходимости.

### **10.4 Удаление остатков масла**

**>** Тщательно сдувайте остатки масла с блока клапанов с помощью сжатого воздуха.

### **10.5 Обеспечение точности измерений**

> Сервисный центр Testo будет рад помочь вам в случае необходимости.

**>** Регулярно проводите проверку измерителя на герметичность. Соблюдайте допустимый диапазон давления!

**>** Регулярно проводите поверку (калибровку) измерителя (рекомендация: раз в год).

#### **10 Техническое обслуживание**

#### 71

# **10.6 Замена батарей/аккумуляторов**

✔ Измеритель выключен.

**<sup>1</sup>** Отодвиньте крюк для подвешивания, откройте защёлку и снимите крышку батарейного отсека.

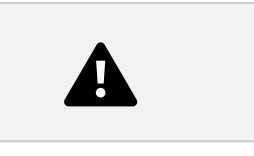

**<sup>2</sup>** Выньте батареи и вставьте новые в батарейный отсек (3 батареи AAA / Micro / R03). Соблюдайте полярность!

**<sup>3</sup>** Вставьте и закройте крышку батарейного отсека (защелка должна щелкнуть).

**<sup>4</sup>** Включите измеритель.

72

11 Метрологические и технические характеристики

# **11 Метрологические и технические характеристики**

**11.1 Метрологические характеристики измерителей давления Testo 550s, Testo 557s**

Наименование характеристики и Значение

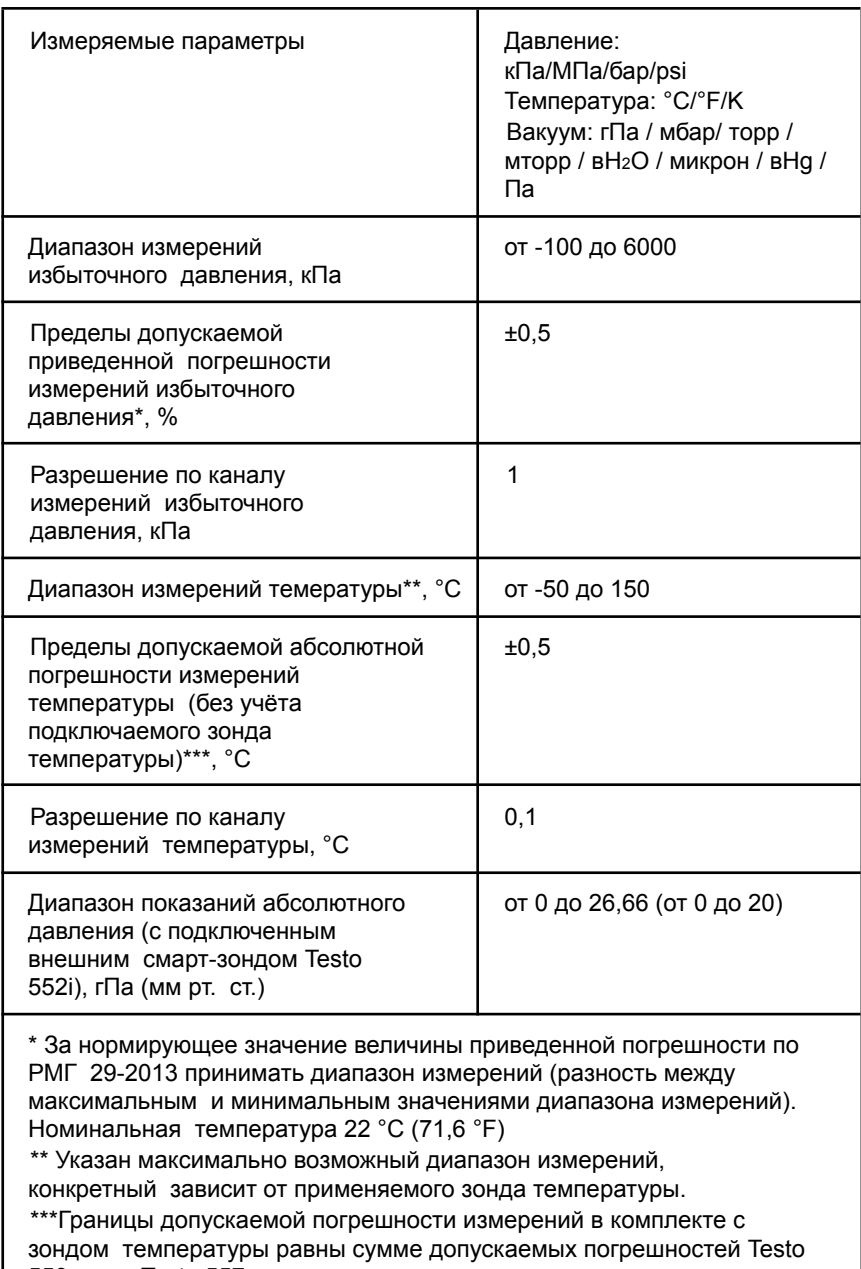

550s или Testo 557s и подключенного зонда температуры.

#### **11 Метрологические и технические характеристики**

#### **подключаемых к Testo 550s, Testo 557s**

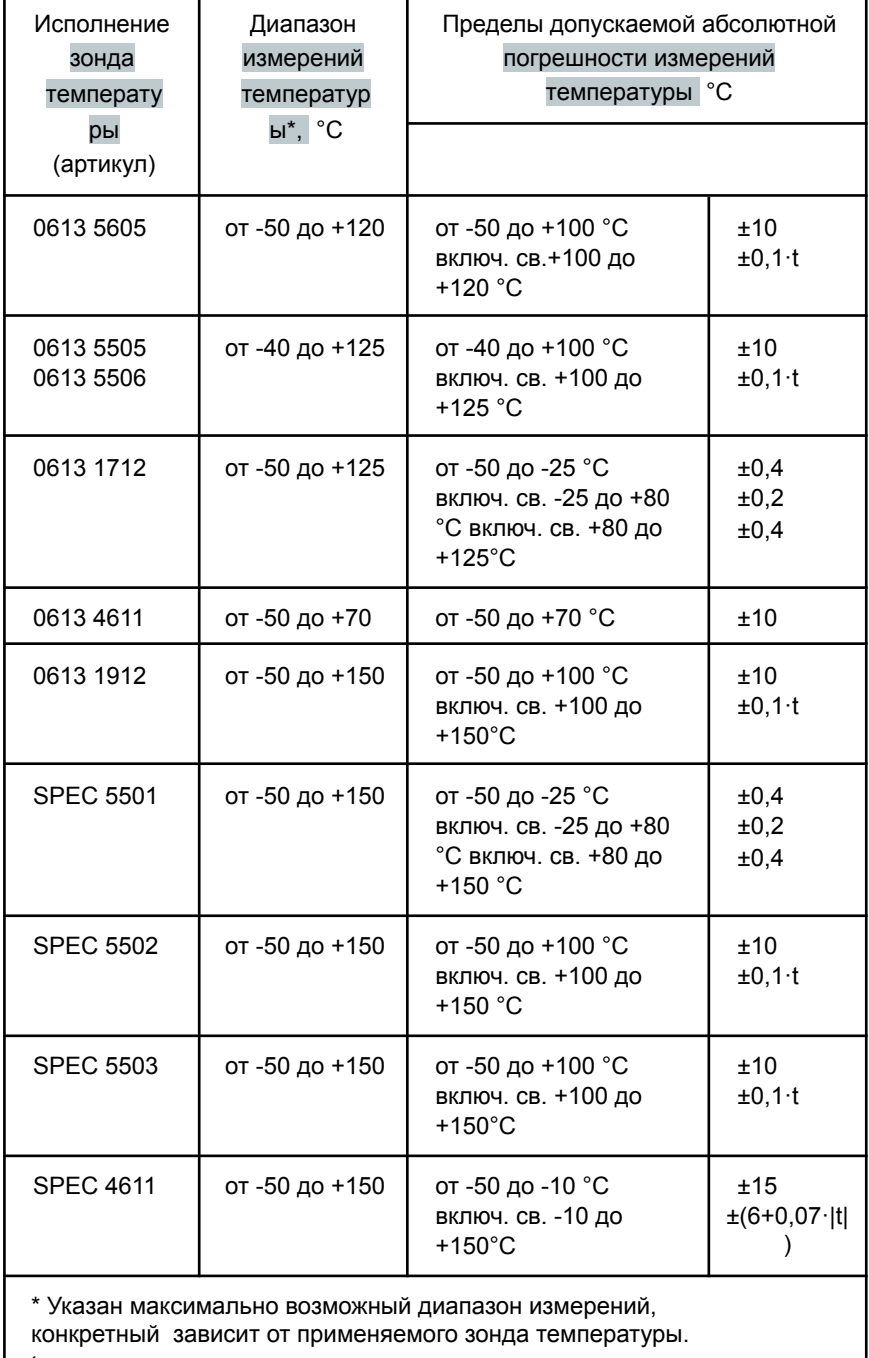

t – измеренное значение температуры.

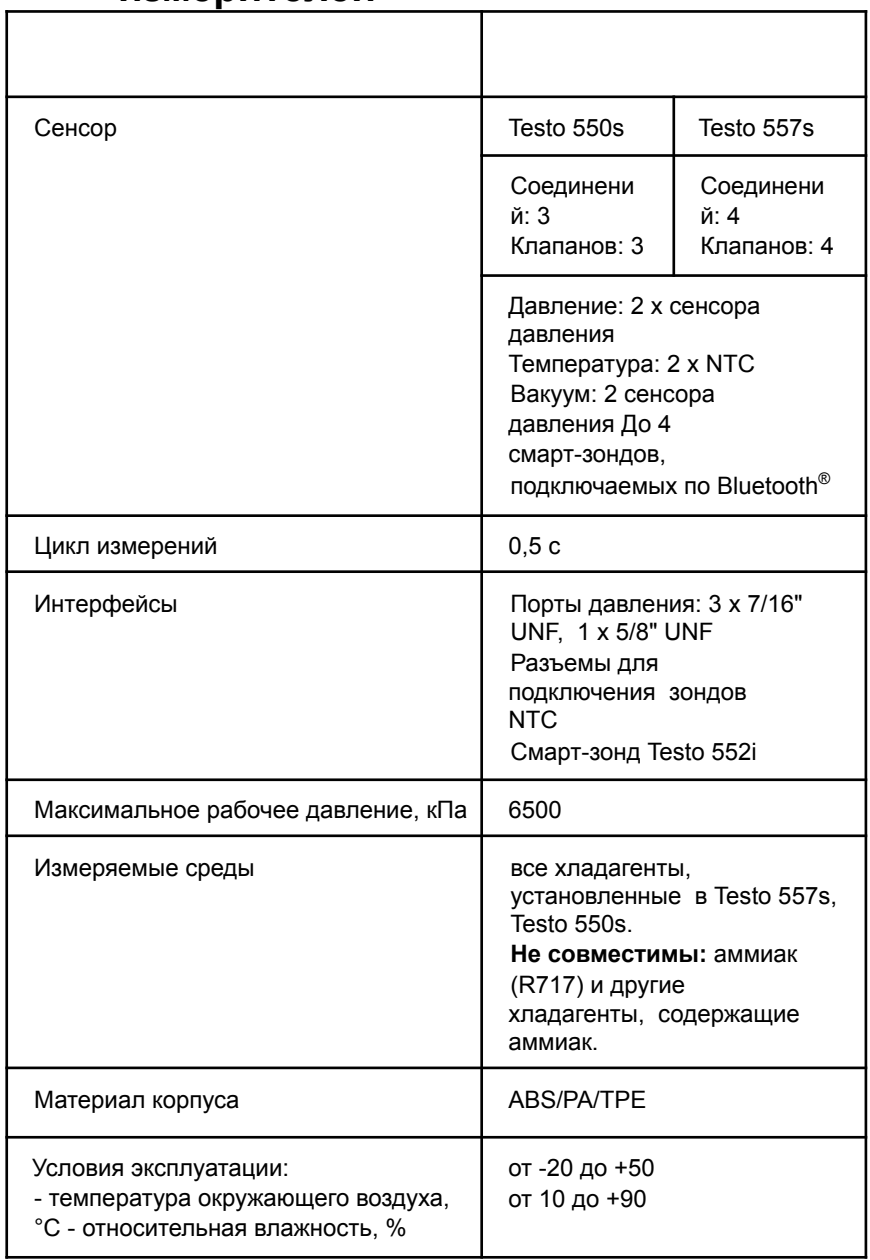

## **11.2 Технические характеристики измерителей**

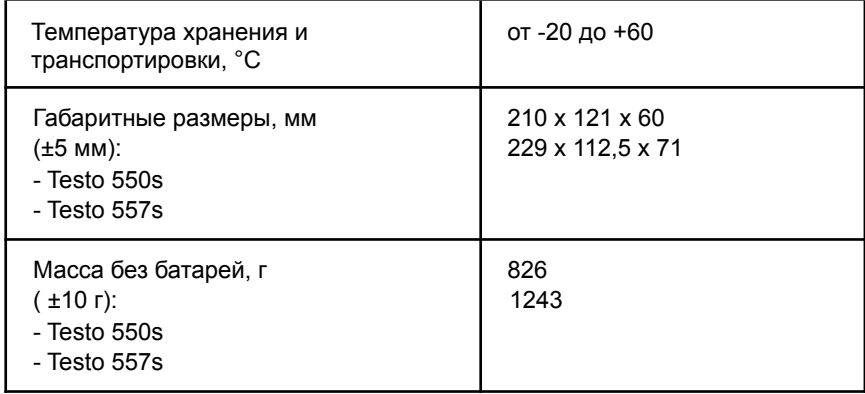

75

#### **11 Метрологические и технические характеристики**

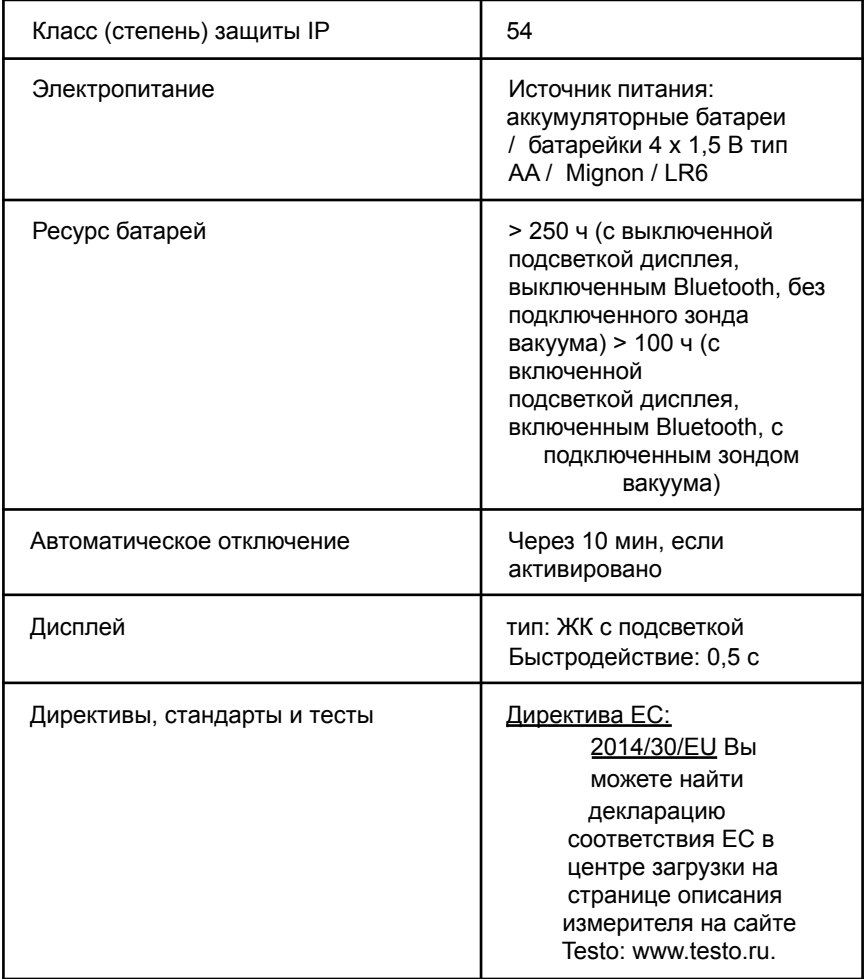

#### **Доступные хладагенты**

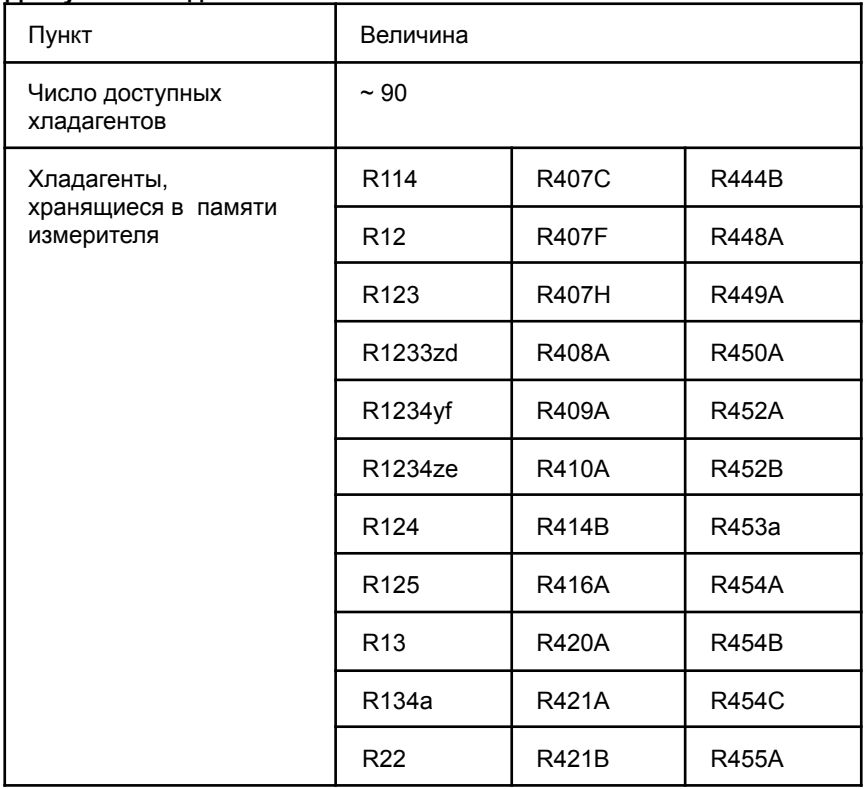

76

#### 11 Метрологические и технические характеристики

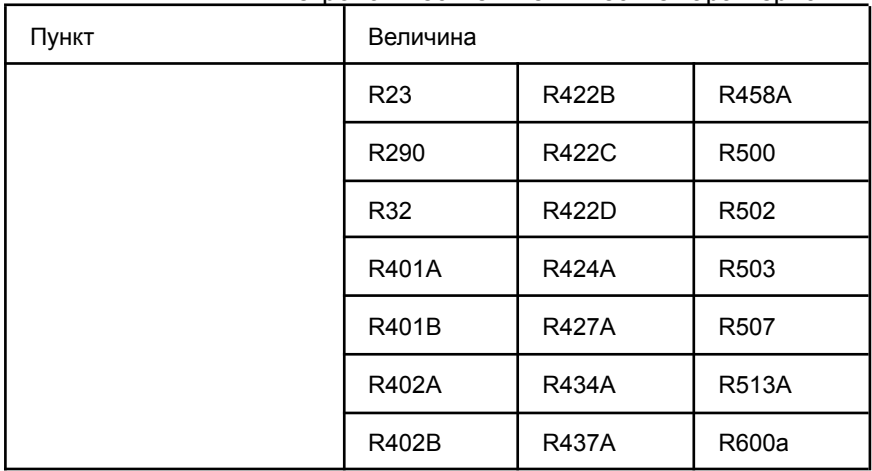

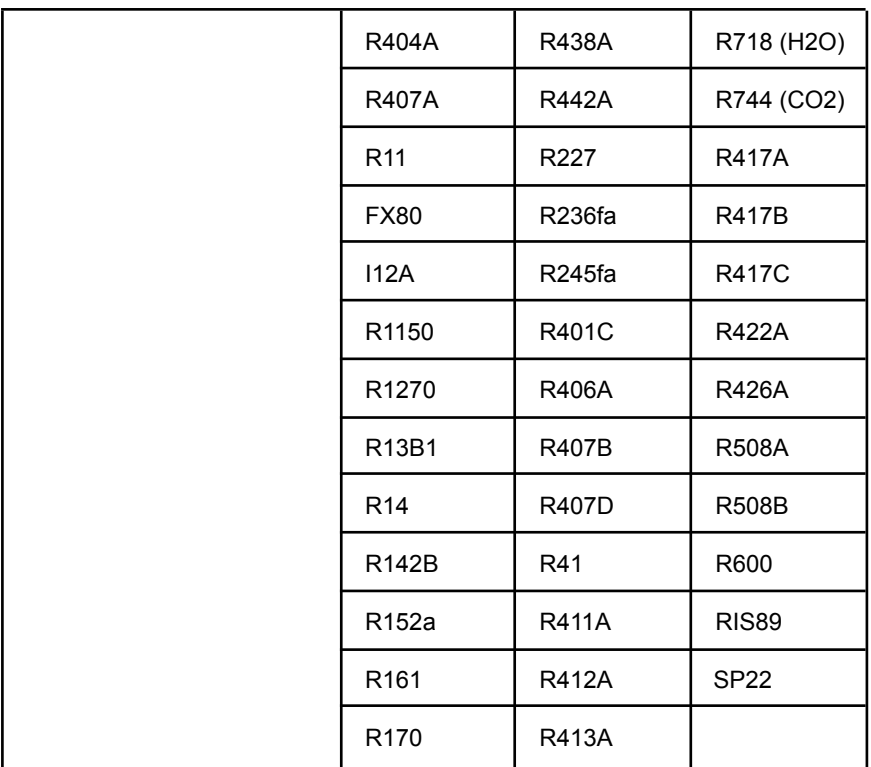

# **11.3 Программное обеспечение**

Внутренне (встроенное) программное обеспечение (ПО) является метрологически значимым и предназначено для преобразования результатов измерений в цифровой сигнал и передачи их на средство отображения. ПО устанавливается при изготовлении измерителей давления Testo 550i, пользователь не имеет возможности считывания и модификации ПО.

Влияние ПО на метрологические характеристики учтено при их нормировании.

Конструкция измерителя исключает возможность несанкционированного влияния на ПО СИ и измерительную информацию.

Уровень защиты программного обеспечения «высокий» в соответствии с Р 50.2.007-2014.

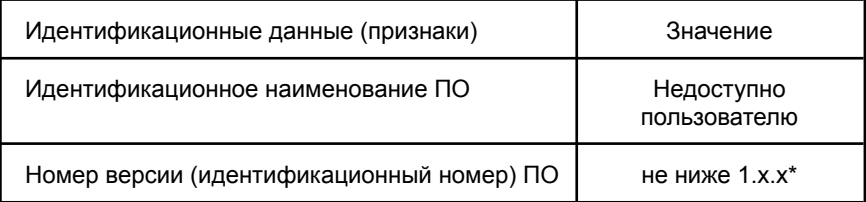

#### 12 Советы и помощь

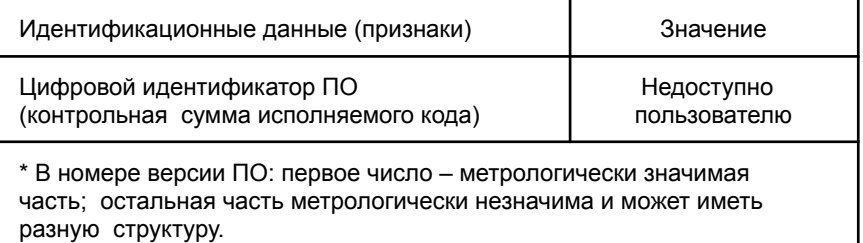

# 12 Советы и помощь

# 12.1 Вопросы и ответы

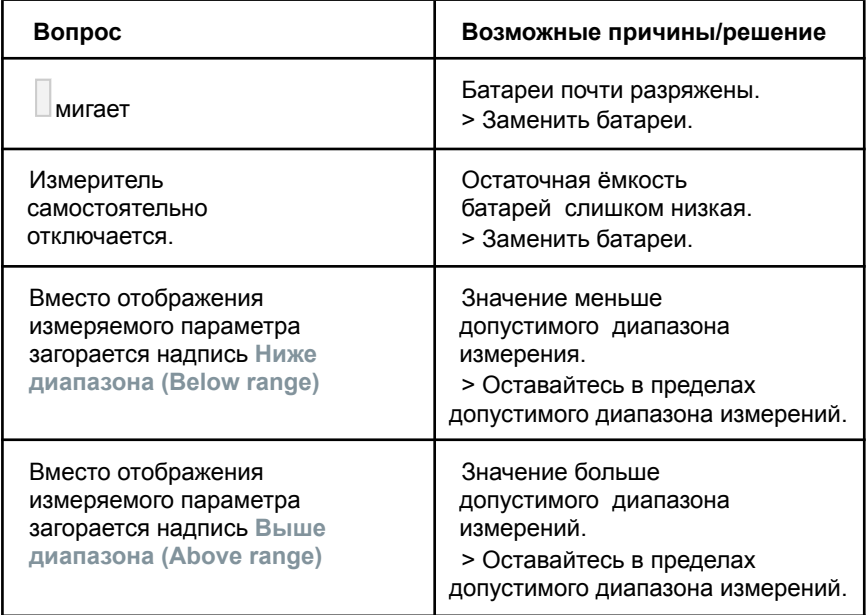

# 12.2 Коды ошибок

## 12.2.1 Основной экран

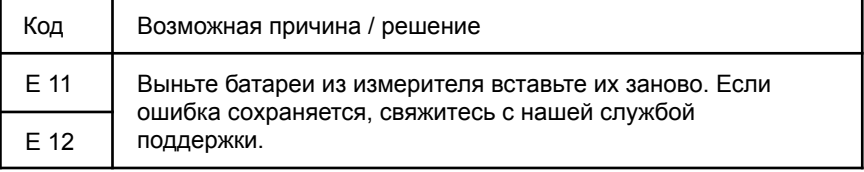

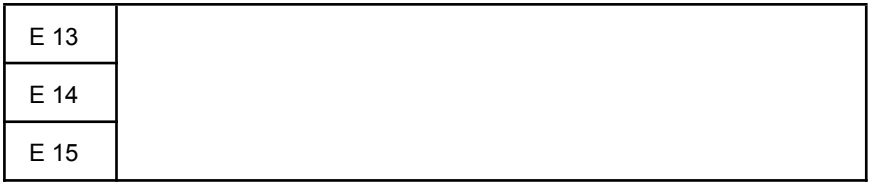

### 12.2.2 Окно состояния

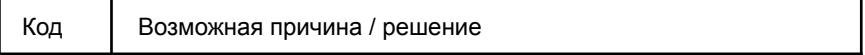